# Министерство науки и высшего образования РФ Федеральное государственное автономное образовательное учреждение высшего образования **«СИБИРСКИЙ ФЕДЕРАЛЬНЫЙ УНИВЕРСИТЕТ»**

Хакасский технический институт – филиал ФГАОУ ВО «Сибирский федеральный университет»

Кафедра прикладной информатики, естественно-научных и гуманитарных дисциплин

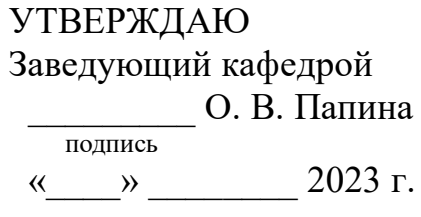

# **БАКАЛАВРСКАЯ РАБОТА**

09.03.03 Прикладная информатика

Онлайн-сервис автоматизации процесса предварительного расчета субсидии на оплату жилого помещения и коммунальных услуг

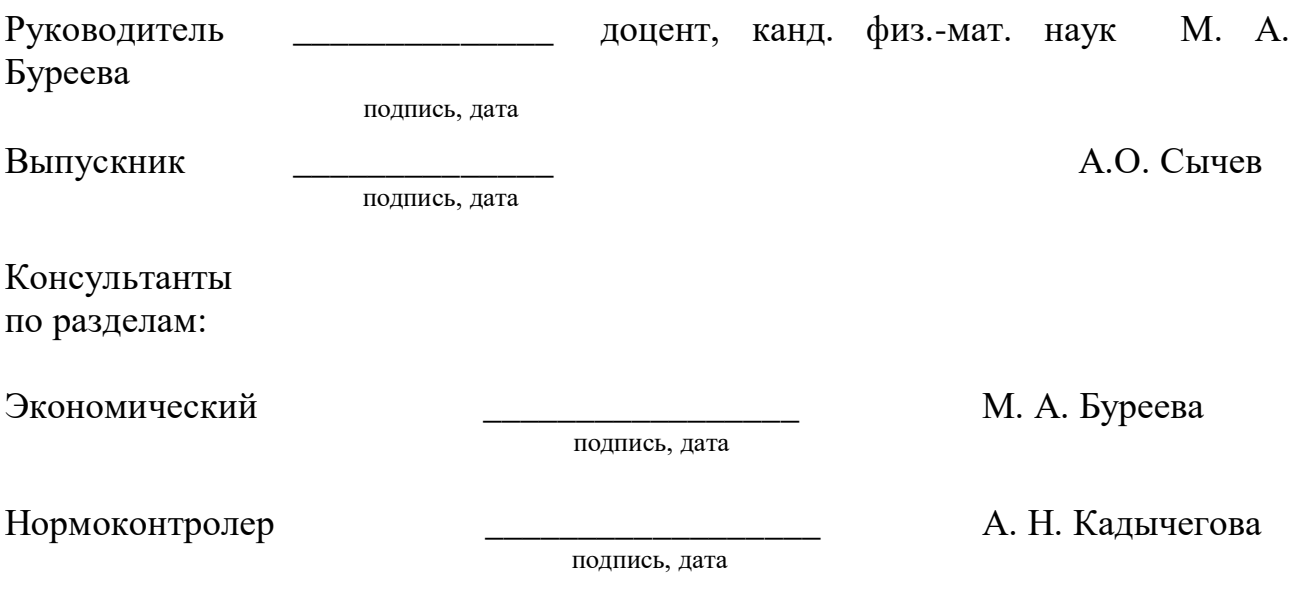

Министерство науки и высшего образования РФ Федеральное государственное автономное образовательное учреждение высшего образования «**СИБИРСКИЙ ФЕДЕРАЛЬНЫЙ УНИВЕРСИТЕТ**»

Хакасский технический институт – филиал ФГАОУ ВО «Сибирский федеральный университет»

Кафедра прикладной информатики, естественно-научных и гуманитарных дисциплин

> УТВЕРЖДАЮ Заведующий кафедрой \_\_\_\_\_\_\_\_\_ О. В. Папина подпись «<u>\_\_\_</u>» \_\_\_\_\_\_\_ 2023 г.

**ЗАДАНИЕ НА ВЫПУСКНУЮ КВАЛИФИКАЦИОННУЮ РАБОТУ в форме бакалаврской работы**

Абакан 2023

Студенту Сычеву Александру Олеговичу

Группа ХБ 19-02

Направление 09.03.03 Прикладная информатика

Тема выпускной квалификационной работы: Онлайн-сервис автоматизации процесса предварительного расчета субсидии на оплату жилого помещения и коммунальных услуг

Утверждена приказом по институту № 283 от 11.05.2023 г.

Руководитель ВКР: М.А. Буреева, доцент, канд. физ. – мат. наук, ХТИ – филиал СФУ

Исходные данные для ВКР: заказ ЦУР РХ.

Перечень разделов ВКР:

1. Анализ предметной области. Выбор средств проектных решений. Проектирование бизнес-модели.

2. Описание разработки веб-сервиса.

3. Оценка совокупной стоимости владения продуктом. Оценка рисков и возможности их минимизации.

Перечень графического материала: нет

Руководитель ВКР **М.А. Буреева** 

подпись

Задание принял к исполнению  $A.O.$  Сычев

подпись

«11» мая 2023г.

#### **РЕФЕРАТ**

Выпускная квалификационная работа по теме «Онлайн-сервис автоматизации процесса предварительного расчета субсидии на оплату жилого помещения и коммунальных услуг» содержит 64 страницы текстового документа, 7 использованных источников, 56 иллюстраций, 11 формул, 5 таблиц.

ВЕБ-СЕРВИС, IDEF0, DFD, СУБСИДИЯ, ПОЛЬЗОВАТЕЛЬ, PHP, HTML, CSS, IDEF3.

Цель выпускной квалификационной работы заключается в разработке онлайн-сервиса автоматизации процесса предварительного расчета субсидии на оплату жилого помещения и коммунальных услуг (ЖКУ).

Для достижения поставленной цели были решены следующие задачи:

- − анализ деятельности ЦУР РХ;
- определение понятия субсидии ЖКУ и требования для ее получения;
- проектирование модели бизнес-процесса;
- разработка онлайн-сервиса;
- оценка совокупной стоимости владения проектом;
- анализ рисков проекта.

В первом разделе выпускной квалификационной работы проведён анализ предметной области, определено понятие субсидии на оплату ЖКУ, описана деятельность ЦУР РХ в части обработки обращений граждан, выбраны средства разработки и выполнено проектирование бизнес-модели.

Во втором разделе поэтапно описан процесс разработки онлайн- сервиса.

В третьем разделе выполнена оценка совокупной стоимости владения программным продуктом, осуществлен поиск возможных рисков и их минимизация.

 $\mathcal{L}$ 

#### **SUMMARY**

The theme of the graduation thesis is «Online service for automating the process of estimated calculation of utility bill subsidy». It contains 64 pages, 7 references, 45 figures, 5 tables.

WEB-SERVICE, IDEF0, DFD, SUBSIDY, USER, PHP, HTML, CSS, IDEF3.

Purpose: online service development for automating the process of estimated calculation of utility bill subsidy.

Objectives:

activity analysis of the Regional Management Center of Republic of Khakassia;

− definition of the utility bill subsidy and what citizen need to do to get this subsidy;

designing a business process model;

− development of an online service;

− analysis of the total cost to own the project;

− analysis of the project's risks.

The first section of the thesis describes the analysis of the subject area, definition of the utility bill subsidy; basic work activity of the Regional Management Center of Republic of Khakassia in handling citizens has been carried out, development tools have been chosen and designing a business process model has been done.

The second section represents the complete development process of the online service.

The third section deals with the analysis of the total cost to own the project, risks analysis and the means to minimize risks impact on the project.

English language supervisor N. V. Chezybaeva

**СОДЕРЖАНИЕ**

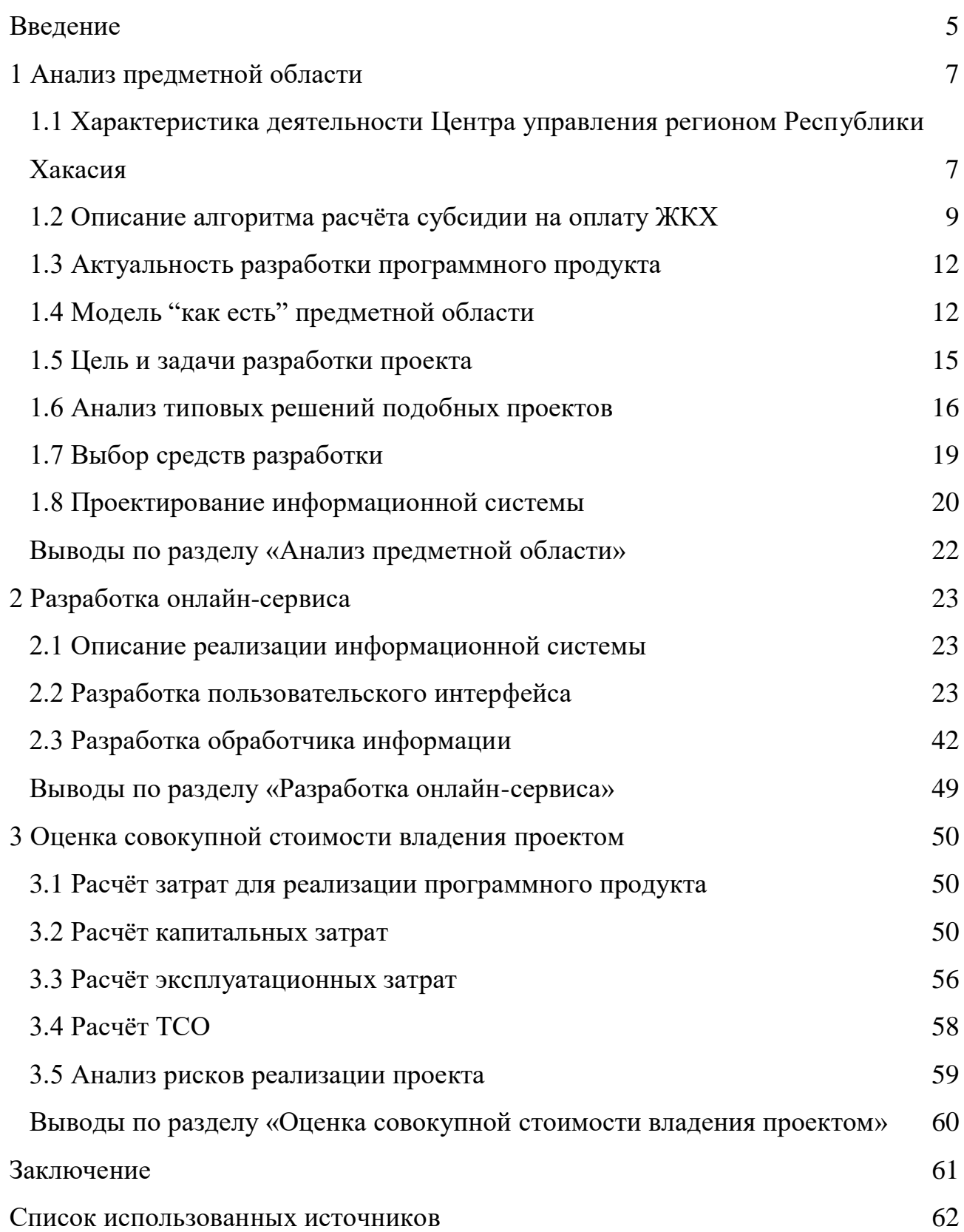

# <span id="page-6-0"></span>**ВВЕДЕНИЕ**

Онлайн-сервисы – специализированные услуги, предоставляющиеся пользователям в интернете. Как правило, данные услуги предоставляются через сайты с общим, либо закрытым доступом.

Работа с информацией нужна для улучшения эффективности любой деятельности, а значит, информационные технологии, в том или ином виде, связаны со всеми сферами жизни современного человека. По мере развития информационных технологий, внедрение программных продуктов может стать необходимостью, что делает даже самые базовые знания в этой сфере крайне ценными.

При оплате жилищно-коммунальных услуг (ЖКУ) государством предусмотрены выплаты – субсидии, по сути являющиеся компенсацией части потраченной суммы. Этот вид помощи предназначен тем гражданам, у которых оплата ЖКУ составляет значительную часть бюджета семьи.

Процесс получения субсидии начинается со сбора необходимых документов и их передачи в соответствующие органы. Но зачастую этот этап значительно трудоемкий и не дает ожидаемого результата. Гражданин может собрать весь пакет документов, а в получении субсидии ему будет отказано.

Цель калькулятора субсидий заключается в предварительной проверке того, положены ли семье субсидии и расчёт суммы субсидий. Размер субсидий зависит от региона проживания гражданина, из-за чего возникла надобность в разработке такого калькулятора для Республики Хакасия.

В настоящее время существует Telegram-бот «Калькулятор субсидии за ЖКХ. Республика Хакасия» (@tsur19 subsidiyaZKH bot). Однако у него есть существенный недостаток – низкая скорость работы. Вследствие этого появилась задача – создать онлайн-сервис с таким же функционалом.

Цель ВКР заключается в разработке онлайн-сервиса автоматизации процесса предварительного расчета субсидии на оплату жилого помещения и коммунальных услуг.

Для достижения поставленной цели решены следующие задачи:

анализ деятельности ЦУР РХ, их задачи и структура;

анализ сущности субсидии по ЖКУ: способ получения, необходимые документы и формулы расчёта;

− проектирование бизнес-модели с помощью моделей AS-IS, USE-CASE, DATA-FLOW и схемы работы приложения;

разработка frontend- и backend-составляющих, необходимых для работы онлайн-сервиса;

− оценка совокупной стоимости владения проектом по методологии ТСО;

анализ рисков проекта и возможностей снижения их влияния на проект.

В первом разделе выпускной квалификационной работы проведён анализ предметной области, определено понятие субсидии на оплату ЖКУ, описана деятельность ЦУР РХ в части обработки обращений граждан, выбраны средства разработки и выполнено проектирование бизнес-модели.

Во втором разделе поэтапно расписан процесс разработки онлайнсервиса.

В третьем разделе выполнена оценка совокупной стоимости владения программным продуктом, осуществлен поиск возможных рисков и их минимизация.

#### <span id="page-9-0"></span>**1 Анализ предметной области**

# <span id="page-9-1"></span>**1.1 Характеристика деятельности Центра управления регионом Республики Хакасия**

Центр управления регионом Республики Хакасия – федеральный орган, основная задача которого – содействие цифровой трансформации регионов России.

Уставные документы, которыми ЦУР руководствуется во время своей деятельности, это Конституция Российской Федерации и национальной программой "Цифровая экономика Российской Федерации".

Деятельность Центра управления регионом (ЦУР) заключается в мониторинге и передаче обращений жителей Республики в ответственные ведомства и контроль времени ответа на эти обращения. Конкретизация задач ЦУР:

− обработка обращений и сообщений, направляемых в исполнительные органы государственной власти Республики;

проверка и контроль исполнения управленческих решений;

− сбор, обработка и анализ информации, характеризующей общественно – политическую, социальном – экономическую и информационную обстановку в Республике Хакасия, необходимой для подготовки и принятия управленческих решений;

− обеспечение информационной поддержки, при принятии управленческих решений в республике;

− обеспечение информационной безопасности, для пользовательских данных, проходящих через ЦУР.

В структуру ЦУР входят сотрудники исполнительных органов государственной власти, отвечающих за: жилищно-коммунальное хозяйство, твёрдо коммунальные отходы, энергетика, образование, здравоохранение, дороги, транспорт и социальную защиту [1].

# Структура ЦУР РХ представлена на таблице 1.

# Таблица 1 – Структура ЦУР РХ

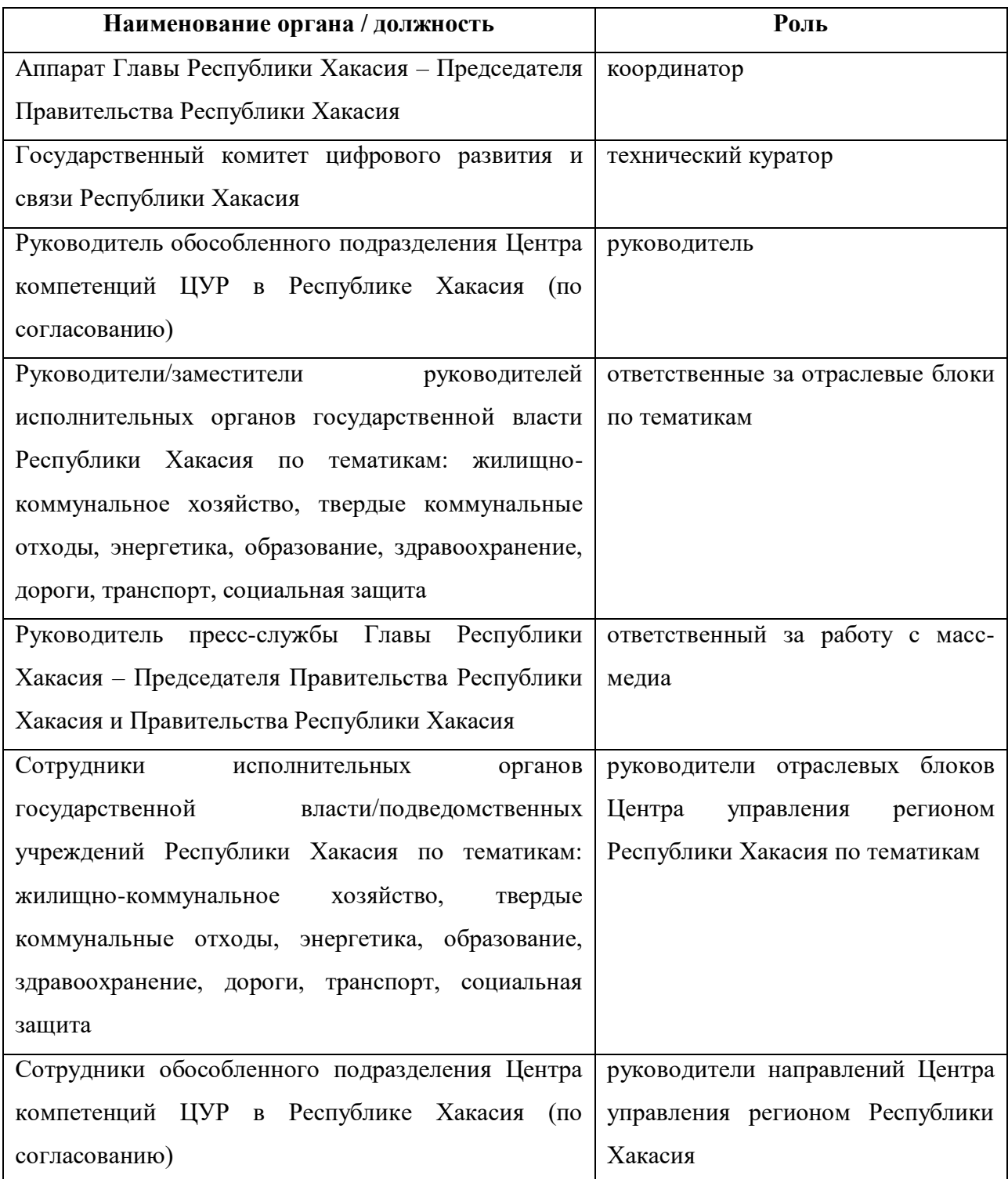

Одна из основных задач ЦУР РХ – обработка обращений граждан по решению жизненно-важных проблем. Как правило, значительная часть таких обращений связана с жилищными условиями и жилищно-коммунальными услугами.

В Российской Федерации предусмотрена такая форма помощи, как субсидия по оплате ЖКУ. Оформлением субсидии занимается отделение социальной защиты по месту регистрации гражданина. Но в ЦУР РХ нередки обращения граждан как по самой процедуре, так и по возможности получения субсидии.

С целью уменьшения количества обращений в органы, отвечающие за жилищно-коммунальные услуги и ЦУР, было принято решение о создании онлайн-сервиса, цель которого – определение предварительной суммы субсидии по оплате ЖКУ для семей, проживающих на территории Республики Хакасия.

# <span id="page-11-0"></span>**1.2 Описание алгоритма расчёта субсидии на оплату ЖКХ**

Субсидия на оплату ЖКУ - компенсация части стоимости оплаты за коммунальные услуги. Механизм получения субсидии следующий: каждый месяц гражданин оплачивает стоимость жилого помещения и коммунальных услуг, а потом государство возвращает ему часть денег. Субсидия оформляется на полгода. Потом документы на нее необходимо продлевать.

Право на эту помощь от государства есть как у семьи, так и у человека, который живет один. Главное, чтобы были соблюдены определенные условия:

− Гражданин и члены его семьи должны быть прописаны в квартире, комнате или доме, на оплату коммунальных услуг для которых предоставляется субсидия. Оформить субсидию без регистрации нельзя. Жилье должно соответствовать нормативам – стандарту жилой площади; это количество квадратных метров жилья, которое приходится на каждого зарегистрированного в нем жителя, при этом каждый регион устанавливает свои стандарты жилья.

Доля затрат на услуги ЖКХ должна соответствовать определённой доле из всего дохода семьи. Эта доля также определяется для каждого субъекта РФ отдельно.

Расчет размера субсидии на оплату жилого помещения и коммунальных услуг выполняется следующим образом [2].

Если доход семьи ниже прожиточного минимума, размер расчетной субсидии определяется с помощью формулы

$$
P_{Cy6} = PC * Kon - (\mu * 12\% * \mu/\Pi M),
$$
\n(1)

где РСуб – размер субсидии;

РС – региональный стандарт стоимости ЖКУ;

Кол – количество членов семьи, участвующих в расчете субсидии;

Д – среднемесячный совокупный доход семьи, рассчитанный за 6 месяцев, предшествующих месяцу подачи заявления;

ПМ – прожиточный минимум на всю семью (сумма прожиточных минимумов всех членов семьи).

Если доход семьи выше прожиточного минимума, размер субсидии определяется с помощью формулы

$$
P_{\rm Cy6} = PC \cdot K \text{on} - (\mu \cdot 22\%),\tag{2}
$$

В том случае, если величина расчетной субсидии превысит размер начислений за оплату ЖКУ, то сумма субсидии должна равняться размеру начислений.

При этом важно отметить, что прожиточный минимум отличается для граждан разных социально-демографических групп, а для выбора регионального стандарта необходимо знать количество членов семьи и размер жилья, в котором проживают граждане. Пример региональных стандартов для города Абакан показан на рисунке 1.

<u>Стандарты стоимости ЖКУ для одного члена семьи, состоящей из 2 человек (для многоквартирных, жилых домов и жилых домов блокированной</u> застройки)

| Тип стандарта                       | Стандарты стоимости ЖКУ                                                        | Вид стандарта                          | Региональный                                                                                                    |  |  |
|-------------------------------------|--------------------------------------------------------------------------------|----------------------------------------|----------------------------------------------------------------------------------------------------|--|--|
| Жилищно-коммунальная услуга         | Без детализации по видам услуг                                                 | Период действия                        | 31.12.2023<br>01.12.2022                                                                                                    |  |  |
| Территория действия                 | 95701000 город Абакан                                                          | Лица, для которых утверждены стандарты | Собственники жилых помещений в<br>многоквартирных домах, которые в<br>соответствии с требованиями части 2 статьи<br>169 ЖК РФ не обязаны вносить взносы на<br>капитальный ремонт, и собственники жилых<br>домов |  |  |
|                                     |                                                                                | Информация создана                     | МИНСТРОЙ ХАКАСИИ                                                                                                    |  |  |
| Размеры стандартов                  |                                                                                |                                        |                                                                                                    |  |  |
| Установленный размер                | Критерии дифференциации                                                        |                                        |                                                                                                    |  |  |
| 2596.42 р. / На одного проживающего | При оплате коммунальных услуг из расчета 12 месяцев календарного года          |                                        |                                                                                                    |  |  |
| 1317.82 р. / На одного проживающего | При оплате коммунальных услуг за жилые помещения с печным отоплением           |                                        |                                                                                                    |  |  |
| 3054.83 р. / На одного проживающего | При оплате коммунальных услуг с учетом продолжительности отопительного периода |                                        |                                                                                                    |  |  |

Рисунок 1 – Региональные стандарты стоимости ЖКУ для города Абакан

Блок-схема определения размера субсидии на оплату ЖКУ показана на рисунке 2.

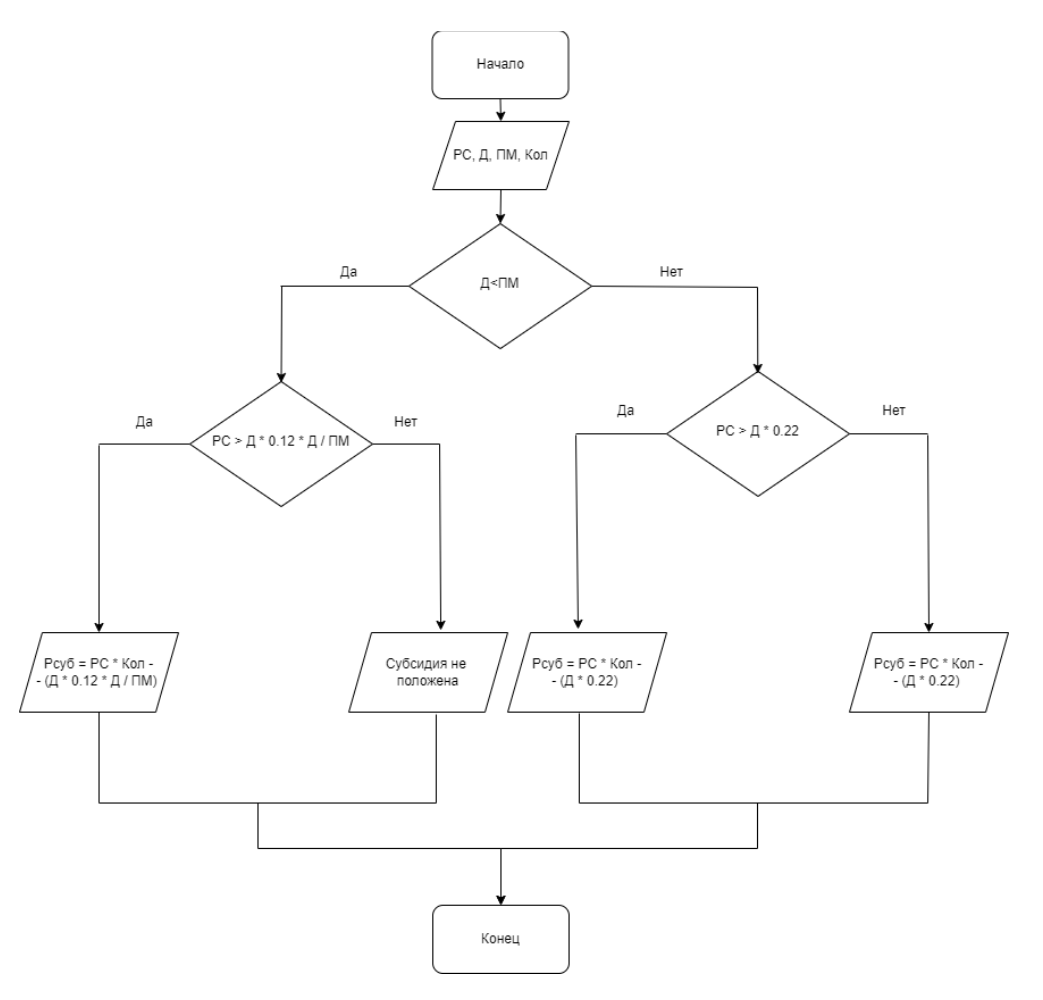

Рисунок 2 – Блок-схема определения размера субсидии

В том случае, если семья пользователя имеет право на получение субсидии, он может обратиться в отдел социальной защиты со следующими документами [2]:

− документ, подтверждающий право пользования жильём;

паспорта каждого члена семьи и свидетельства о рождении несовершеннолетних;

оплаченные квитанции за ЖКУ;

документы, подтверждающие доходы (или их отсутствие) каждого члена семьи, сроком за 6 месяцев, до подачи заявления;

заявление, которое будет выдано на месте.

Помимо личного визита, также есть возможность отправить заявку на получение субсидий онлайн. Делается это на сайте Госуслуг.

# <span id="page-14-0"></span>**1.3 Актуальность разработки программного продукта**

В связи со значительной разницей в расчётах между регионами РФ, для Республики Хакасия возникла надобность в разработке и публикации калькулятора субсидии ЖКХ.

Такая разработка уже существует в форме Telegram-бота. Однако, по словам заказчика, скорость работы уже созданной системы слишком низкая. Это может быть обусловлено сложностями обработки данных, полученных с сайта ГИС ЖКХ.

Таким образом, текущая разработка призвана не только облегчить работу сотрудников ЦУР РХ, но и оптимизировать процесс определения предварительного размера субсидии.

# <span id="page-14-1"></span>**1.4 Модель "как есть" предметной области**

Воспользовавшись механизмом работы уже существующей разработки получена следующая информация:

для получения РС в формулах (1) и (2), необходимо обращение в API ГИС ЖКХ;

− система должна находиться в общем доступе, то есть в сети интернет;

− основа пользовательского интерфейса для ввода и вывода информации – диалог с Телеграм – ботом.

для запроса в API требуется следующая пользовательская информация:

1. место жительства;

2. доход семьи;

3. сумма оплаты ЖКУ за последний месяц;

4. одна из трёх категорий субсидий при оплате ЖКХ;

5. отопительный или неотопительный период;

6. площадь жилья;

7. размер льгот при оплате ЖКУ;

8. состав семьи.

Согласно имеющейся информации, составим модель AS-IS в методологии IDEF0, которая изображена на рисунке 3, декомпозиция модели – на рисунке 4.

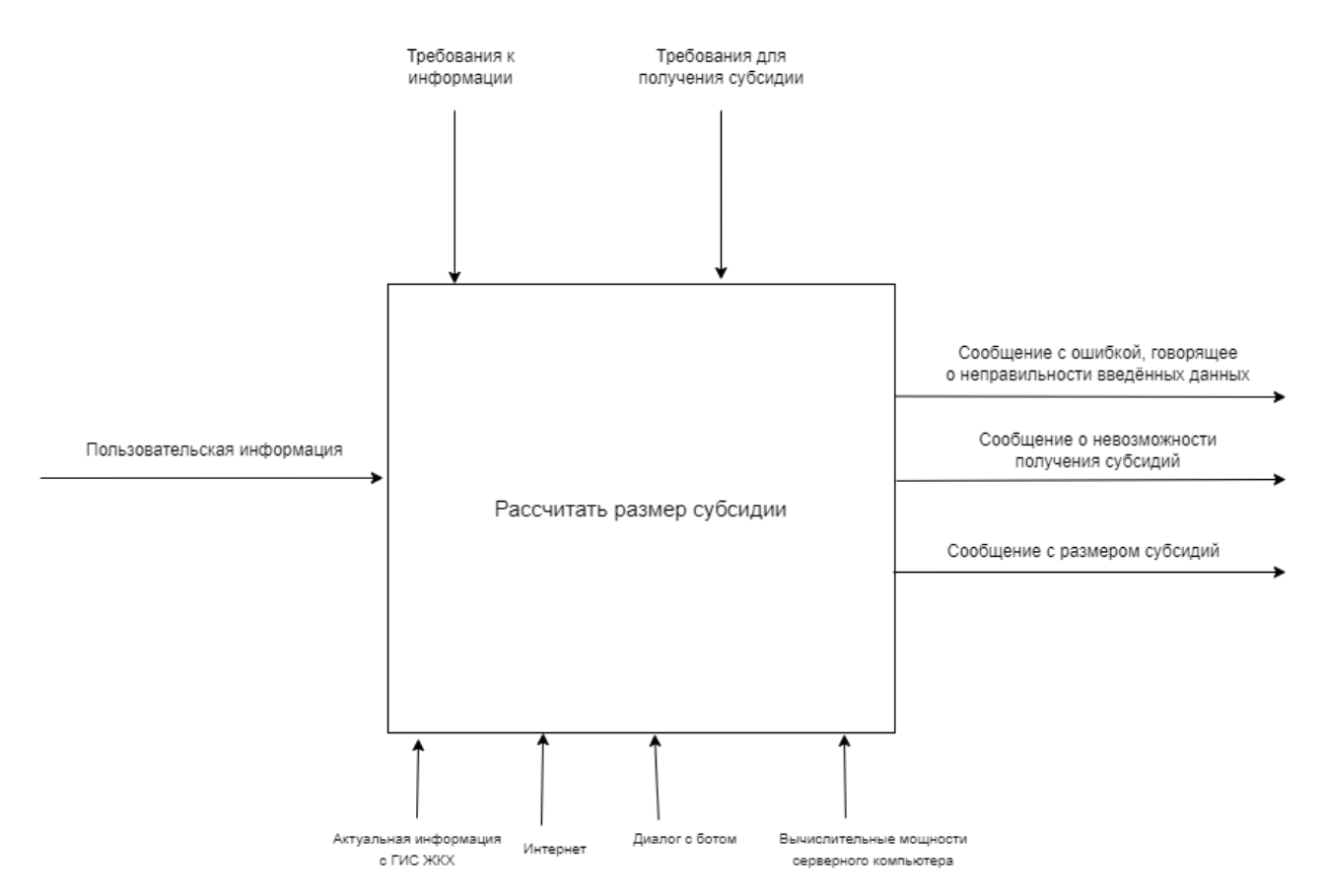

Рисунок 3 – Модель AS-IS в методологии IDEF0

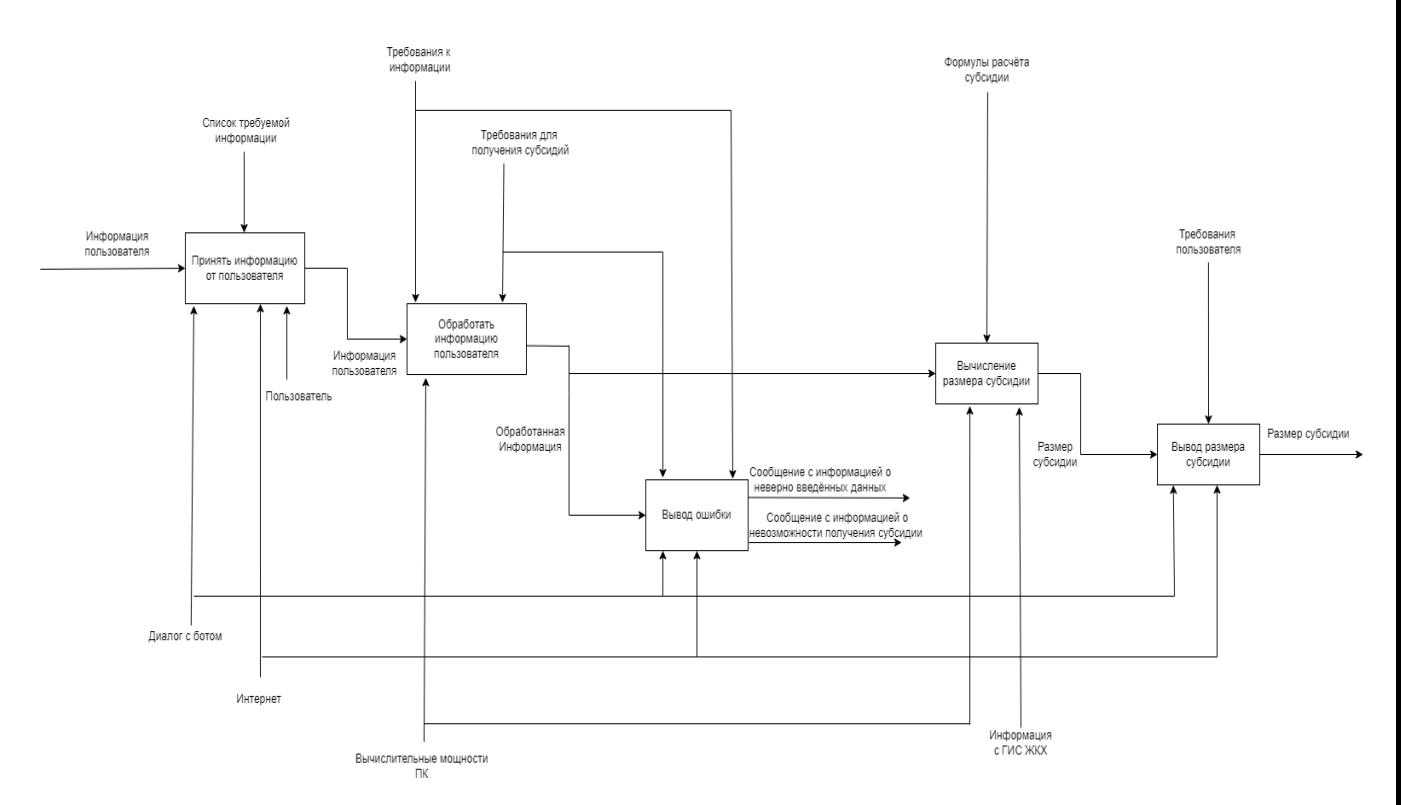

Рисунок 4 – Декомпозиция модели AS-IS в методологии IDEF0

На входе система должна получать заложенную в своём коде информацию, при этом выдавать пользователю: ошибку о том, что он неправильно ввёл данные, сообщение о том, что он не может получить субсидию либо же размер субсидии.

## <span id="page-17-0"></span>**1.5 Цель и задачи разработки проекта**

Цель создания проекта – оптимизация уже готового решения, в связи с низкой скоростью её работы и перенос информационной системы на более удобный пользовательский интерфейс.

Задачи разработки:

1 Перенос функциональной составляющей проекта на язык PHP, для достижения высокой скорости работы калькулятора.

2 Создание нового пользовательского интерфейса, обладающего хорошей эргономикой с помощью связки языков HTML и PHP.

Для работы веб-приложения, оно должно быть размещено на отдельном хостинге, который представляет из себя беспрерывно работающий компьютер. Помимо хостинга также необходимо доменное имя, покупка которого будет ответственностью системного администратора ЦУР.

В качестве хостинга может использоваться как один из компьютеров ЦУР, так и внешний арендованный хостинг, однако, требования к ним одинаковые:

− Операционная система: 32-бит Windows 7 или Linux Ubuntu.

2 ГБ выделенной оперативной памяти и 4 ГБ свободного места на HDD или SSD.

− Последняя стабильная версия PHP.

# <span id="page-17-1"></span>**1.6 Анализ типовых решений подобных проектов**

Подобные калькуляторы существуют во многих регионах, в связи с тем, что региональный стандарт, использующийся в формулах расчёта субсидий ЖКХ, индивидуален для каждого региона.

Первый похожий проект - калькулятор расчёта субсидий на оплату жилого помещения и коммунальных услуг на сайте центра социальной поддержки населения Республики Башкортостан. На рисунке 5 показан пользовательский интерфейс калькулятора [5].

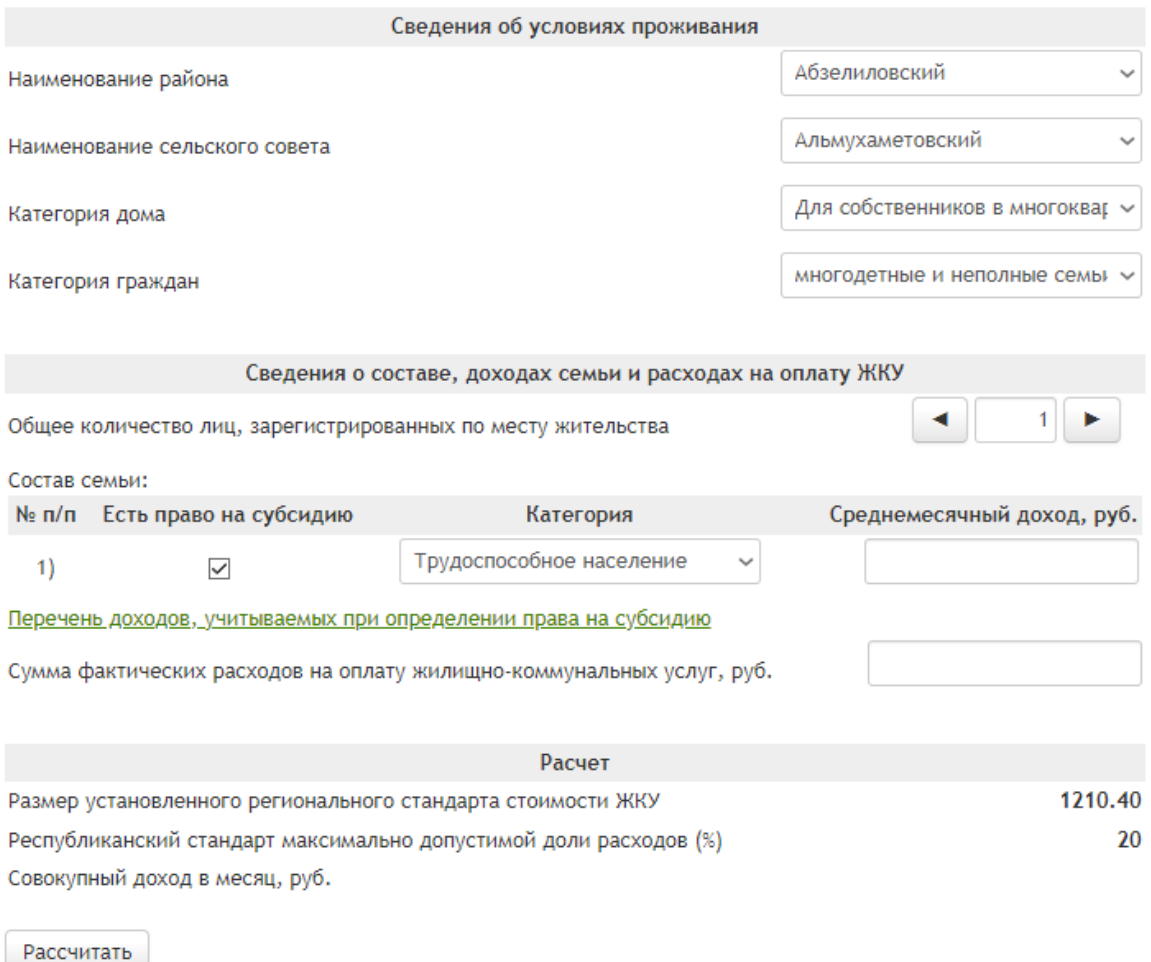

Размер субсидии в месяц, руб.:

Рисунок 5 – Скриншот страницы калькулятор расчёта субсидий на оплату ЖКУ на сайте центра социальной поддержки населения Республики Башкортостан

Второй похожий проект - калькулятор субсидий на сайте Министерства социальной политики Нижегородской области. На рисунке 6 показан его пользовательский интерфейс [6].

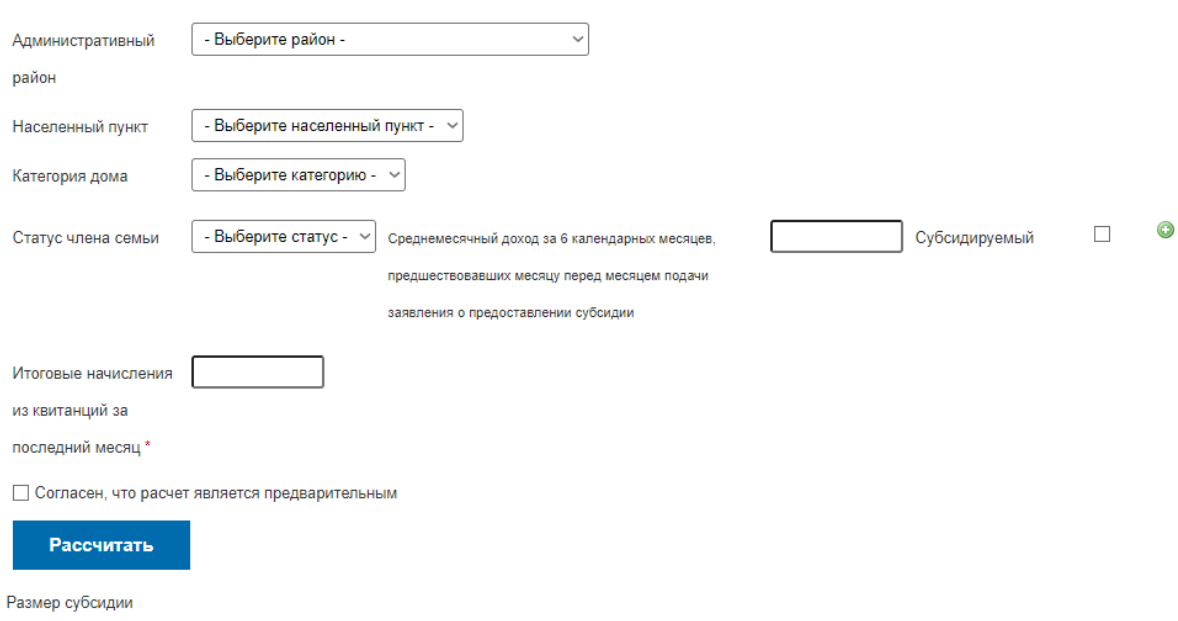

Калькулятор субсидий на оплату жилого помещения и коммунальных услуг

Рисунок 6 – Пользовательский интерфейс калькулятора субсидий на сайте Министерства социальной политики Нижегородской области

Важно отметить то, что состав семьи, в обоих примерах определяется поразному, однако, суть остаётся той же: необходимо определить количество детей, пожилых и работоспособных членов семьи.

Анализ похожих проектов показал, что пользовательский интерфейс сильно похож, благодаря чему можно определить необходимые элементы интерфейса для того, чтобы веб-приложение работало максимально быстро на любых персональных компьютерах.

На странице сервиса должны присутствовать поля для ввода следующей информации:

Место проживания – населенный пункт Республики Хакасия, в котором проживает пользователь. Для удобства пользователя это поле является раскрывающимся списком со всеми населенными пунктами нашего региона;

− Общий доход семьи за 6 месяцев – доход всех членов семьи, включая несовершеннолетних, пенсионеров и т.д.;

− Состав семьи пользователя – количество трудоспособных, пенсионеров и детей младше 16 лет в семье;

− Сумма оплаты услуг ЖКХ за последний месяц – сумма в рублях, которую пользователь затратил на оплату услуг ЖКХ за последний месяц;

Сумма льготы при оплате услуг ЖКУ;

Категория субсидии при оплате ЖКУ – пользователю предлагается выбрать одно из трех значений: «За жилье с печным отоплением», «Из расчета 12 месяцев календарного года» или «С учетом продолжительности отопительного периода». Так как при оплате услуг ЖКУ за жилье с печным отоплением расчет субсидии не зависит от способа распределения оплаты за тепло в течение года, то принято решение не выделять эту категорию в отдельное поле;

− Период субсидии – пользователю предлагается выбрать период начисления субсидии (отопительный или неотопительный);

Размер жилья пользователя – пользователю необходимо сравнить площадь своего жилья с величиной 42 м<sup>2</sup>.

Такое большое количество полей обусловлено теми параметрами, от которых зависит региональный стандарт максимально допустимой доли расходов граждан на оплату жилого помещения и коммунальных услуг в совокупном доходе семьи.

Так как региональный стандарт имеет свойство меняться, то в системе должна быть предусмотрена возможность обращения к API ГИС ЖКХ для его актуализации.

При вводе данных пользователем всегда есть вероятность ошибки. Следовательно, помимо интерфейса необходимо определить правильность

запрашиваемых у пользователя данных за счёт того, что во всех подобных проектах они одинаковые.

# <span id="page-21-0"></span>**1.7 Выбор средств разработки**

Основываясь на требованиях заказчика, для разработки будет использован язык программирования PHP, а для вёрстки страницы – связка HTML и CSS.

Для получения данных, необходимых для расчёта субсидий, нужно связать приложение с API, содержащим актуальные региональные стандарты. Для связи необходима отправка массива данных в JSON формате на URL API, для чего идеально подойдёт одна из самых популярных библиотек PHP для работы с URL – cURL.

В качестве среды разработки рассмотрим несколько вариантов:

Visual Studio Code – многофункциональная среда разработки, способная работать с любым языком программирования.

Notepad++ – многофункциональный редактор текста, который, однако, так же часто используется для разработки.

Sublime Text 3 – редактор текста с возможностью установки различных плагинов для разработки. Чаще всего ассоциируется именно с вебразработкой.

Так как Sublime Text 3 наиболее часто используется в веб-разработке, что поспособствовало созданию большого количества плагинов, использующихся именно в этом направлении разработки.

#### <span id="page-21-1"></span>**1.8 Проектирование информационной системы**

При работе с информационной системой "Калькулятор субсидий ЖКХ для Республики Хакасия" пользователь может только вводить и получать информацию. Модель действий пользователя системы показана на рисунке 7.

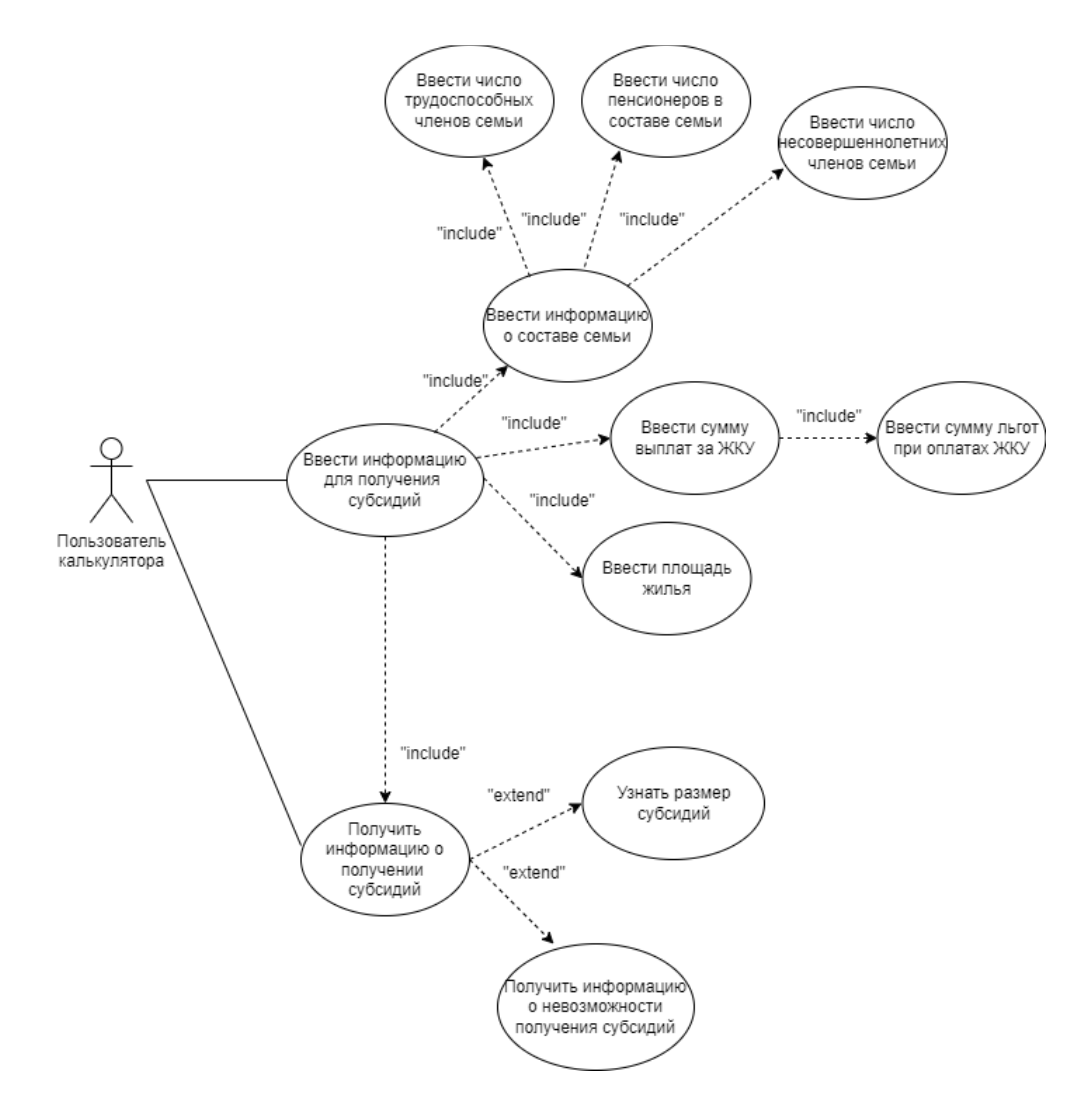

Рисунок 7 – Диаграмма Use Case

Единственное отличие диаграммы TO-BE от диаграммы AS-IS, изображенной на рисунке 3 – пользовательский интерфейс, в связи с тем, что сущность работы заключается в переносе на другой язык, суть работы калькулятора при этом не изменится.

Поток данных приложения заключается в запросе на сайт ГИС ЖКХ, после получения пользовательской информации; после чего, с помощью этих данных происходит вычисление размера субсидии и вывод размера субсидии, либо ошибки.

Поток данных в информационной системе будет показан в виде DFD диаграммы на рисунке 8.

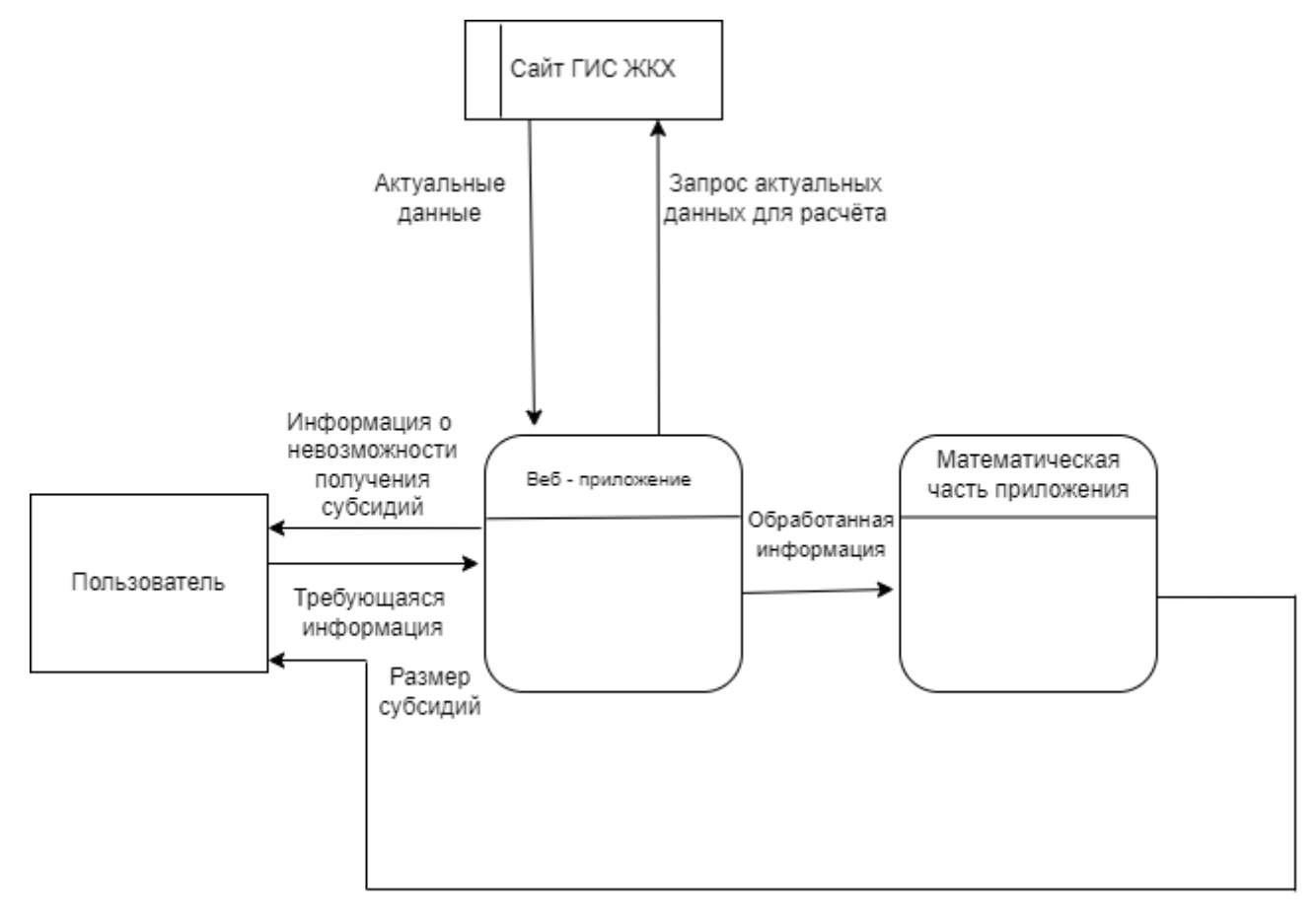

Рисунок 8 – Контекстная DFD диаграмма

На декомпозиции процесса видно, что для получения необходимого результата, пользователь отправляет свою информацию. Введённая информация обрабатывается веб-сервисом, часть из которой необходима для API-запроса, результат которого необходим для вычислений размера субсидии. Часть изначально введённой пользователем информации и результат API запроса на сайт ГИС ЖКХ используется для вычисления размера субсидии, или факта того, что пользователю не положена субсидия. Результат работы вебсервиса в последующем передаётся пользователю.

На рисунке 9 более подробно описаны процессы, происходящие во время работы приложения в методологии IDEF3.

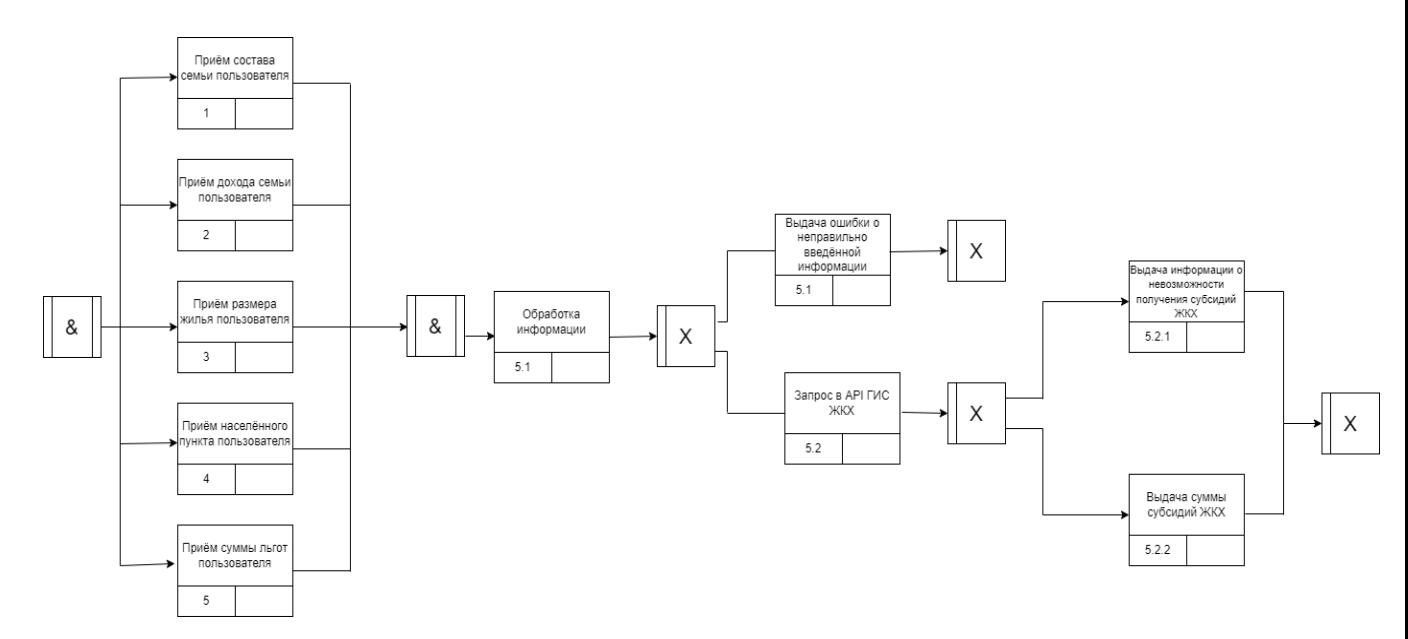

Рисунок 9 – Схема работы приложения в методологии IDEF3

Таким образом, было выполнено моделирование бизнес-процесса, с помощью которого была рассмотрена более подробно концепция онлайнсервиса, а также рассмотрен предполагаемый функционал.

# <span id="page-24-0"></span>**Выводы по разделу «Анализ предметной области»**

При выполнении аналитического раздела:

− был произведён анализ деятельности предприятия-заказчика – Центра управления регионом Республики Хакасия; в частности, сфера его работы, структура и в какую сферу работы предприятия входит разрабатываемый продукт;

произведено описание алгоритма получения субсидии и формулы её расчёта;

− произведено моделирование бизнес-процессов проектов;

проведён анализ целей и задач проекта и приведены минимальные системные требования для их реализации;

выполнен анализ подобных программных решений;

произведён анализ возможных проектных решений, в результате которого, были выбраны: язык программирования PHP и связка языков HTML и CSS; для связи backend-части с API ГИС ЖКХ была выбрана библиотека cURL, в качестве среды разработки был выбран Sublime Text 3.

# <span id="page-25-0"></span>**2 Разработка онлайн-сервиса**

#### <span id="page-25-1"></span>**2.1 Описание реализации информационной системы**

При разработке приложения важно учесть несколько факторов:

1) в связи с тем, что работа приложения связана с персональными данными, пользовательские данные не должны нигде храниться;

2) пользовательский интерфейс должен быть разработан так, чтобы любой пользователь мог воспользоваться приложением;

3) приложение должно быстро выполнять запросы, а значит требует хорошей оптимизации.

# <span id="page-25-2"></span>**2.2 Разработка пользовательского интерфейса**

Начальная стадия разработки приложения, необходимая для последующего тестирования первых версий приложения, - создание вёрстки страницы – пользовательского интерфейса. Основа работы калькулятора – приём и обработка пользовательской информации, значит, основу пользовательского интерфейса будут составлять поля ввода. В тех частях, где пользователям нужно выбрать значение из заранее заданного списка информации, воспользуемся тегом select (рисунок 10) – раскрывающимся списком, а там, где пользователю нужно ввести информацию с клавиатуры – тегом input (рисунок 11) – полем ввода с клавиатуры.

```
<label for="income" class="insert label"> Категория субсидии при оплате ЖКУ </label>
<select
 required
 name="type"
 id="type"
 class="main input"<option value="">Выберите категорию</option>
  <option value="12m">Из рассчёта 12 месяцев календарного года</option>
  <option value="furnace">За жилые помещения с печным отоплением</option>
 <option value="burn">С учётом продолжительности отопительного периода</option>
\langle/select>
```
Рисунок 10 – Пример использования тега select

```
\langleinput
  type="number"
  name="children"
  min="0"id="children"
  placeholder="Детей в семье (младше 16)"
 class="main input"
/
```
Рисунок 11 – Пример использования тега input

Следующая составляющая пользовательского интерфейса – визуальная. Реализация этой части будет производиться с помощью языка CSS, в отдельном файле style.css. Этот файл будет отвечать за отступы на страницах и внешний вид форм ввода и кнопки.

Основная часть сайта состоит из двух больших блоков, отвечающих за расположение, размер и отступы всей страницы в целом. Код этих блоков показан на рисунке 12.

```
.main wrapper {
 display: flex;
 align-items: center;
 justify-content: center;
 padding-left: 48px;
 padding-right: 48px;
ł
.form wrapper {
 margin: 0 auto;
 max-width: 920px;
 width: 100%;
 background: white;
}
```
Рисунок 12 – Стиль основных блоков страницы

Внутри второго блока, находятся блоки, отвечающие за индивидуальные части страницы. Первый индивидуальный блок отвечает за местоположение и размер лого. Код этого блок показан на рисунке 13.

```
img fwidth: 100%;
ł
.logo wrapper{
 padding-bottom: 22px;
ł
```
Рисунок 13 – Стиль блока, отвечающего за лого

Следующие блоки состоят из форм ввода. В файле, отвечающий за стиль этих блоков, необходим код, для изменения размера полей ввода и отступов между ними. Код, отвечающий за стиль форм ввода показан на рисунке 14.

```
.main input {
 width: 100%;
  padding: 12px 24px;
  border-radius: 6px;
  border: 1px solid #e0e0e0;
  background: white;
  font-weight: 500;
  font-size: 16px;
  color: #6b7280;
  outline: none;
  resize: none;
ን
.insert label {
  display: block;
 font-weight: 500;
  font-size: 16px;
  color: #07074d;
 margin-bottom: 12px;
Y
. main inserts padding {
  margin-bottom: 20px;
К
```
Рисунок 14 – Стиль блоков, отвечающих за поля ввода

Для сгруппированных полей ввода, однако, требуется отдельные блоки, суть которых в том, что их размер должен быть меньше, чем предыдущие поля ввода, при этом необходимо учесть размер этих блоков при небольшом размере экрана. Код, отвечающий за эти поля, показан на рисунке 15.

```
.twelve {
  padding-left: 12px;
  padding-right: 12px;
λ
.flex {
  display: flex;
Y
.flex-wrap {
  flex-wrap: wrap;
ł
-w-full \{width: 100%;
ł
@media (min-width: 540px) {
  \texttt{.sm}\text{.}w\text{-half}width: 50%;
  \mathcal{F}ł
```
Рисунок 15 – Код, отвечающий за стиль сгруппированных полей ввода

Следующий блок отвечает за информацию о том, что расчёт, производимый веб-сервисом является примерным и то, что получение результата сервиса требует некоторое время. Код отвечающий за этот блок показан на рисунке 16.

```
.error{
 text-align: center;
 color: red;
 font-size: 17px;
 margin-bottom:10px;
}
```
Рисунок 16 – Блок отвечающий за информацию о работе приложения

Последний блок отвечает за раскрывающиеся виджеты, содержащие полезную информацию. Код отвечающий за этот блок показан на рисунке 17.

```
details{
 padding-top: 8px;
  padding-bottom: 8px;
 background-color: #e8e6fa;
 font-size: 26px;
  color: blue;
λ
.details_text{
  border: 8px solid #e8e6fa;
  padding-top: 20px;
 padding-bottom: 20px;
 background-color: white;
 padding-left: 20px;
 font-size: 20px;
 color: black;
```
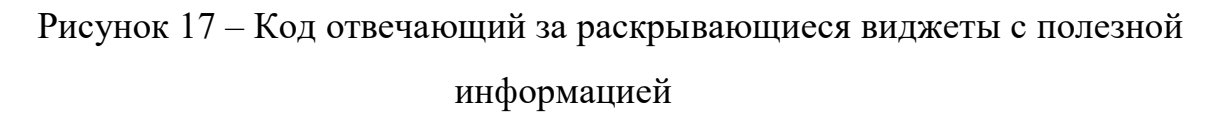

Внешний вид окончательного варианта страницы показан на рисунке 18.

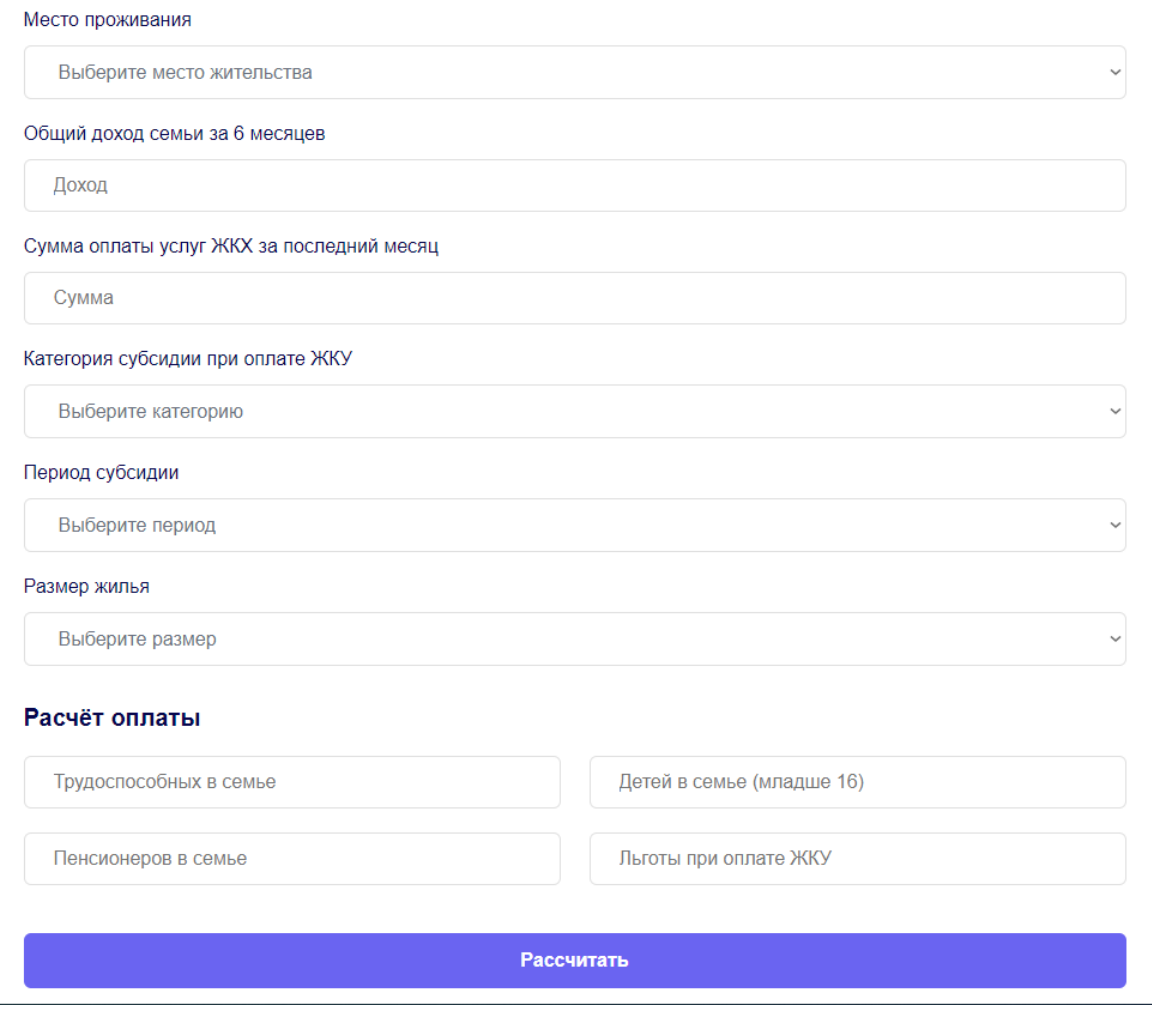

Рисунок 18 – Визуальная составляющая веб-приложения

Первое поле ввода – выбор города. Поле представляет собой раскрывающийся список, содержащий все города в Республике Хакасия. Переменная, которая будет отвечать за это поле - \$city. Часть кода, отвечающего за это поле, показана на рисунке 19.

```
<label for="city" class="insert label"> Место проживания </label>
<select
 required
 name="city"
 id="city"
 class="main input"
\mathbf{r}<option value="">Выберите место жительства</option>
 <option value="abakan">Aбакан</option>
 <option value="abaza">Aбаза</option>
 <option value="arshanovo">Аршаново</option>
 <option value="belyyyar">Белый Яр</option>
 <option value="izykhskiye">Изыхские Копи</option>
 <option value="kirovo">Кирово</option>
 <option value="krasno">Краснополье</option>
 <option value="novomikh">Новомихайловка</option>
 <option value="novoros">Новороссийское</option>
 <option value="ochury">Очуры</option>
 <option value="podsineye">Подсинее</option>
 <option value="sorsk">Copck</option>
 <option value="rp askiz">PN. Ackus</option>
 <option value="rp_biscamzha">PN. Бискамжа</option>
 <option value="rp thei">РП. Вершина Teи</option>
 <option value="rp_ust_abakan">РП. Усть-Абакан</option>
 <option value="s anchul">С. Анчул</option>
 <option value="s arbaty">C. Apбаты</option>
 <option value="s askiz">C. Ackus</option>
 <option value="s balyksa">С. Балыкса</option>
 <option value="beltirskoe">С. Бельтирское</option>
 <option value="s beya">C. Bea</option>
 <option value="birikchul">С. Бирикчуль</option>
 <option value="s_monok">С. Большой Монок</option>
 <option value="s bondarevo">C. Бондарево</option>
```
Рисунок 19 – Код поля ввода "город"

Визуальная часть поля "город" показана на рисунке 20.

#### Место проживания

| Выберите место жительства | $\checkmark$             |
|---------------------------|--------------------------|
| Выберите место жительства | Δ                        |
| Абакан                    |                          |
| Абаза                     |                          |
| Аршаново                  |                          |
| Белый Яр                  |                          |
| Изыхские Копи             |                          |
| Кирово                    |                          |
| Краснополье               |                          |
| Новомихайловка            |                          |
| Новороссийское            |                          |
| Очуры                     |                          |
| Подсинее                  |                          |
| Сорск                     |                          |
| РП. Аскиз                 |                          |
| РП. Бискамжа              |                          |
| РП. Вершина Теи           |                          |
| РП. Усть-Абакан           |                          |
| С. Анчул                  |                          |
| С. Арбаты                 |                          |
| С. Аскиз                  | $\overline{\phantom{a}}$ |

Рисунок 20 – Визуальная составляющая поля ввода "город"

Второе поле ввода – доход семьи. Сущность поля в том, что пользователь должен ввести с клавиатуры сумму доходов его семьи за 6 месяцев. Переменная, отвечающая за это поле - \$paycheck. Код, отвечающий за это поле, показан на рисунке 21

```
<label for="income" class="insert label"> Общий доход семьи за 6 месяцев </label>
\sinput
 required
 type="number"
 min="0"name="income"
 id="income"
 placeholder="Доход"
 class="main_input"
\rightarrow
```
Рисунок 21 – Код поля ввода "доход"

Визуальная составляющая поля "доход" показана на рисунке 22.

Поход

#### Рисунок 22 – Визуальная составляющая поля ввода "доход"

Третье поле ввода – сумма оплаты услуг ЖКХ за последний месяц. Суть поля в том, что пользователь должен ввести с клавиатуры сумму, которую семья пользователя потратила на оплату ЖКУ за последний месяц. Переменная, отвечающая за это поле - \$payamount. Код, отвечающий за это поле, показан на рисунке 23

```
<label for="pay" class="insert label" title = "Вводится сума с квитанции за последний месяц"> Сумма оплаты услуг
ЖКХ за последний месяц</label>
\sinput
  required
 type="number"
 name="pay"min="0"id="pay"
 placeholder="Cymma"
 class="main_input"
```
Рисунок 23 – Код поля ввода "трата"

Визуальная составляющая поля "трата" показана на рисунке 24

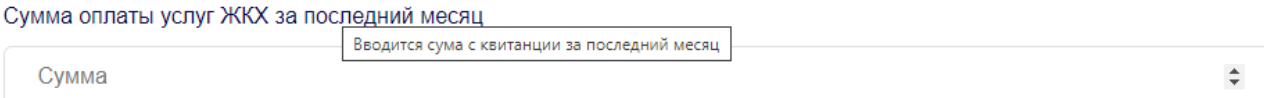

Рисунок 24 – Визуальная составляющая поля "трата"

Четвертое поле ввода – категория субсидии при оплате ЖКУ. Суть поля в том, что из выпадающего списка пользователь должен выбрать категорию субсидии, которая будет влиять на выбор нужного регионального стандарта. Переменная, отвечающая за это поле - \$type. Код, отвечающий за это поле, показан на рисунке 25.

```
<label id="income label" for="income" class="insert label"> Категория субсидии при оплате ЖКУ </label>
<select
 required
 name="type"
 id="type"
 class="main_input"
 <option value="">Выберите категорию</option>
 <option value="12m">Из рассчёта 12 месяцев календарного года</option>
 <option value="furnace">За жилые помещения с печным отоплением</option>
 <option value="burn">С учётом продолжительности отопительного периода</option>
\langle/select>
```
Рисунок 25 – Код поля ввода "категория"

Визуальная составляющая поля "категория" показана на рисунке 26.

Категория субсидии при оплате ЖКУ

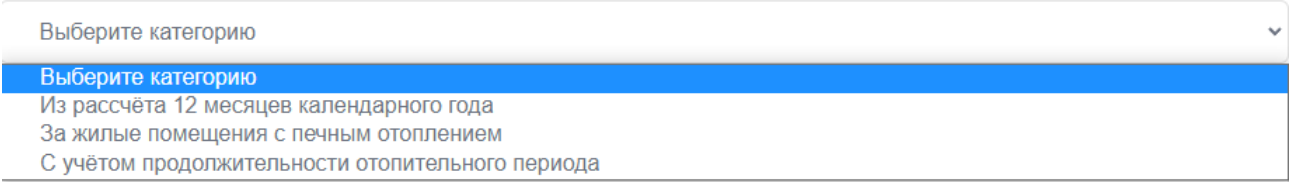

Рисунок 26 – Визуальная составляющая пол ввода "категория"

Пятое поле ввода создано с целью определить то, за какой период необходимо рассчитывать субсидию: отопительный или неотопительный. Суть поля в том, что пользователь должен из выпадающего списка выбрать один из двух периодов. Переменная, отвечающая за это поле - \$heat. Код, отвечающий за это поле, показан на рисунке 27.

```
<label for="income" class="insert label"> Период субсидии </label>
<select
 reauired
 name="heat"
 id="heat"
 class="main input"
\rightarrow<option value="">Выберите период</option>
  <option value="otop">OKTA6pb-MapT</option>
  <option value="neotop">Апрель-сентябрь</option>
</select>
```
Рисунок 27 – Код поля ввода "период"

# Визуальная составляющая поля "период" показана на рисунке 28.

#### Период субсидии

| Выберите период | $\checkmark$ |
|-----------------|--------------|
| Выберите период |              |
| Октябрь-март    |              |
| Апрель-сентябрь |              |

Рисунок 28 – Визуальная составляющая поля ввода "период"

Шестое поле ввода – размер жилья пользователя. Размер жилья также необходим для правильного расчёта регионального стандарта. Суть поля в том, что пользователь должен выбрать из раскрывающегося списка один из двух вариантов: больше ли площадь его жилья чем 42 квадратных метра или меньше. Переменная, отвечающая за это поле - \$house. Код, отвечающее за это поле ввода показан на рисунке 29.

```
<label for="income" class="insert label"> Размер жилья </label>
<select
 required
 name="house"
 id="house"
 class="main_input"
\rightarrow<option value="">Выберите размер</option>
  <option value="42">42 квадратных метра и больше</option>
  <option value="34">Меньше чем 42 квадратных метра</option>
</select>
```
Рисунок 29 – Код поля ввода "размер жилья"

Визуальная составляющая поля ввода "размер жилья" показана на рисунке 30.

# Размер жилья Выберите размер Выберите размер 42 квадратных метра и больше Меньше чем 42 квадратных метра

Рисунок 30 – Визуальная составляющая поля "размер жилья"

Последние 4 поля ввода сгруппированы для удобства пользователя. Первое из сгруппированных полей – количество трудоспособных членов семьи. Суть поля в том, что пользователь должен ввести с клавиатуры количество трудоспособных человек в составе его семьи. В том случае, если трудоспособных людей в семье нет – поле можно оставить пустым. Переменная, отвечающая за это поле - \$people. Код, отвечающий за это поле, показан на рисунке 31.

```
<input
  reauired
  type="number"
  min="0"name="income"
  id="income"
  placeholder="Доход"
  class="main_input"
\rightarrow
```
Рисунок 31 – Код поля ввода "трудоспособных"

Второе сгруппированное поле – количество пожилых членов семьи. Суть поля в том, что пользователь должен ввести с клавиатуры количество пенсионеров, входящих в состав семьи В том случае, если пожилых людей в семье нет – поле можно оставить пустым.. Переменная, отвечающая за это поле - \$old. Код, отвечающий за это поле, показан на рисунке 32.

**<input** required type="number" name="pay"  $min="0"$ id="pay" placeholder="Cymma" class="main input"  $\rightarrow$ 

Рисунок 32 – Код поля ввода "пенсионеров"

Третье сгруппированное поле – количество детей, входящих в состав семьи. Суть поля в том, что пользователь должен ввести с клавиатуры количество детей, входящих в состав семьи. В том случае, если детей в семье нет – поле можно оставить пустым. Переменная, отвечающая за это поле - \$children. Код, отвечающий за это поле, показан на рисунке 33.

```
<input
 type="number"
 name="children"
 min="0"id="children"
 placeholder="Детей в семье (младше 16)"
 class="main_input"
/
```
Рисунок 33 – Код поля ввода "детей"

Последнее поле ввода – льготы, которые семья пользователя получает при оплате ЖКУ. Суть поля в том, что пользователь должен ввести с клавиатуры сумму льготы, которую получает его семья. В том случае, если

льгот нет – поле можно оставить пустым. Переменная, отвечающая за это поле - \$help. Код, отвечающий за это поле, показан на рисунке 34.

Рисунок 34 – Код поля ввода "льготы"

Визуальная составляющая сгруппированных полей показана на рисунке 35.

# Расчёт оплаты Трудоспособных в семье Детей в семье (младше 16) Льготы при оплате ЖКУ Пенсионеров в семье

Рисунок 35 – Визуальная составляющая сгруппированных полей ввода

Далее, для того, чтобы указанные пользователем данные передавались на сервер – необходимо заключить все теги, отвечающие за обмен информацией в тег form, с атрибутом post. В теге так же должна быть указана ссылка на скрипт, отвечающий за обработку информации, пусть он будет назван submit.php. Для отправки данных в скрипт необходимо создать кнопку с атрибутом submit.

Следующая часть пользовательского интерфейса – информативная. В информативной части будет набор полезной информации, которая может пригодится пользователю при подаче документов на получение субсидии. Эта информация включает в себя:

список документов, необходимый для получения субсидии;

яндекс карту, содержащую маршрут к отделу социальной поддержки, виджет которой был получен с официального сайта Яндекс карт;

ссылку на официальный документ, основываясь на котором производятся расчёты субсидии.

Реализация этой части будет производиться с помощью тега details, который представляет собой раскрывающийся список, содержащий текст. Визуальная составляющая информационной части показана на рисунке 36.

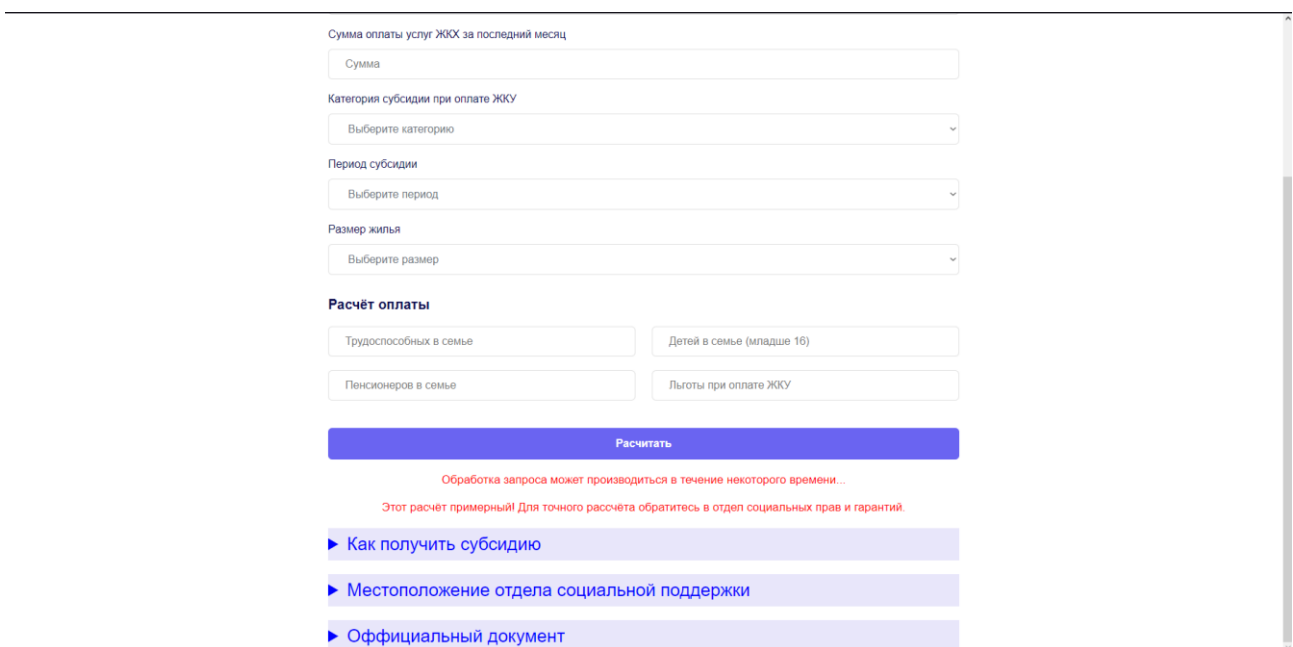

Рисунок 36 – Визуальная часть информационной составляющей пользовательского интерфейса

Первое раскрывающееся поле содержит информацию о том, какие документы необходимы для получения субсидии и куда их необходимо подать. Код, отвечающий за это поле, показан на рисунке 37.

```
cdetails>
  <summary>Как получить субсидию</summary>
  <p class = "details text"> Чтобы оформить субсидию, подайте в отдел социальной защиты следующие документы:
     chns\langle b \rangle• заявление по установленному образцу;
     \langle b \rangle• декларацию о доходах;
     chns• справку о доходах;
     \langle b \rangle• справку о составе семьи;
     \langle br \rangle• договор аренды (для арендаторов жилья).
     \langle b \rangle\langle/p>
</details>
```
Рисунок 37 – Код, отвечающий за раскрывающееся поле "как получить субсидию"

Второе поле содержит карту, показывающую местоположение отдела социальной поддержки. Для получения необходимого маршрута, необходимо на сайте Яндекс карт выбрать необходимый маршрут, после чего нажать "поделиться", в пункте меню сайта, после чего на "поделиться". В выпавшем меню необходимо скопировать виджет с картой и вставить в код сайта. Меню копирования виджета показано на рисунке 38.

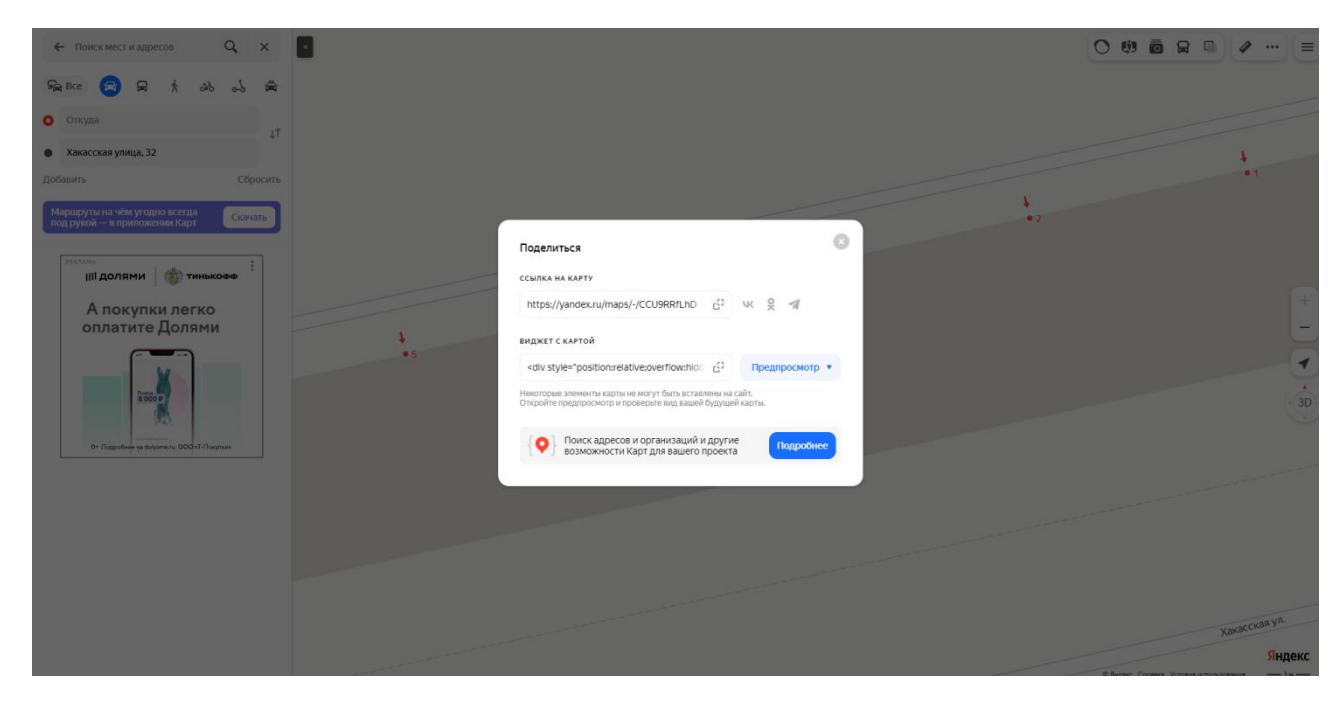

Рисунок 38 – Меню копирования виджета

Код, отвечающий за раскрывающийся список "местоположение отдела социальной поддержки", показаны на рисунке 39.

| <b><details></details></b>                                                                                                    |
|----------------------------------------------------------------------------------------------------|
| <summary>Местоположение отдела социальной поддержки</summary><br><div class="details text" style="position:relative;overflow:hidden;"><a href="https://yandex.ru/&lt;/td&gt;&lt;/tr&gt;&lt;tr&gt;&lt;td&gt;maps/1095/abakan/?utm medium=mapframe&amp;utm source=maps" style="color:#eee;font-size:12px;position:absolute;top:0px;"><br/>Абакан</a><a href="https://yandex.ru/maps/1095/abakan/?from=api-maps&amp;ll=91.461907%2C53.721771&amp;mode=routes&amp;origin=jsapi&lt;/td&gt;&lt;/tr&gt;&lt;tr&gt;&lt;td&gt;2 1 79&amp;rtext=~53.721834%2C91.460839&amp;rtt=auto&amp;ruri=~ymapsbm1%3A%2F%2Fgeo%3Fdata%3DCgoxNzO5NzkzNzg4EmLOoNC-0YHRgdC40Y8s&lt;/td&gt;&lt;/tr&gt;&lt;tr&gt;&lt;td&gt;INCg0LXRgdC 0YPOsdC70LjQutCwINCl0LDQutCw0YHQuNGPLCDQkNCx0LDQutCw0L0sINCl0LDQutCw0YHRgdC60LDRjyDRg9C70LjRhtCwLCAzMiIKDf&lt;/td&gt;&lt;/tr&gt;&lt;tr&gt;&lt;td&gt;PrtkIVKONWQg%2C%2C&amp;utm medium=mapframe&amp;utm source=maps&amp;z=17.4" style="color:#eee;font-size:12px;position:absolute;top&lt;br&gt;:14рх;">Хакасская улица, 32: как доехать на автомобиле, общественным транспортом или пешком - Яндекс Карты</a>&lt;</div> |
| iframe src="https://yandex.ru/map-widget/v1/?from=api-maps≪=91.461907%2C53.721771&mode=routes&origin=jsapi 2 1 79&rt                                                                                                    |
| ext=~53.721834%2C91.460839&rtt=auto&ruri=~ymapsbm1%3A%2F%2Fgeo%3Fdata%3DCgoxNz05NzkzNzg4EmLOoNC-0YHRgdC40Y8sINCg0LXRgd<br>C @YPOsdC70LiOutCwINCl0LDOutCw@YHOuNGPLCDOkNCx0LDOutCw0L0sIN                                                                                                    |
| Cl0LDOutCw0YHRgdC60LDRjvDRg9C70LjRhtCwLCAzMiIKDfPrtkIVKONWOg%2C%2C&z=17.4" width="94%" height="400" frameborder="1"<br>allowfullscreen="true" style="position:relative;">                                                                                                    |
|                                                                                                    |

Рисунок 39 – Код, отвечающий за раскрывающееся поле "местоположение

#### отдела социальной поддержки"

Последнее раскрывающееся поле содержит в себе ссылку, ведущую на официальный документ, основываясь на котором производятся расчеты. Код этого поля показан на рисунке 40.

```
<details>
 <summary>Оффициальный документ</summary>
 <p class = "details_text"><a href="https://dom.gosuslugi.ru/filestore/
 publicDownloadServlet?context=contentmanagement&uid=984e9ba1-696e-4b66-805f-7466a9cafd6c&mode=view">Ссылка на
 документ, на котором основывается расчёт</a></p>
\frac{1}{\sqrt{\det}}
```
Рисунок 40 – Код, отвечающий за раскрывающееся поле "официальный

документ"

Визуальная составляющая, с раскрытыми полями показана на рисунке 41.

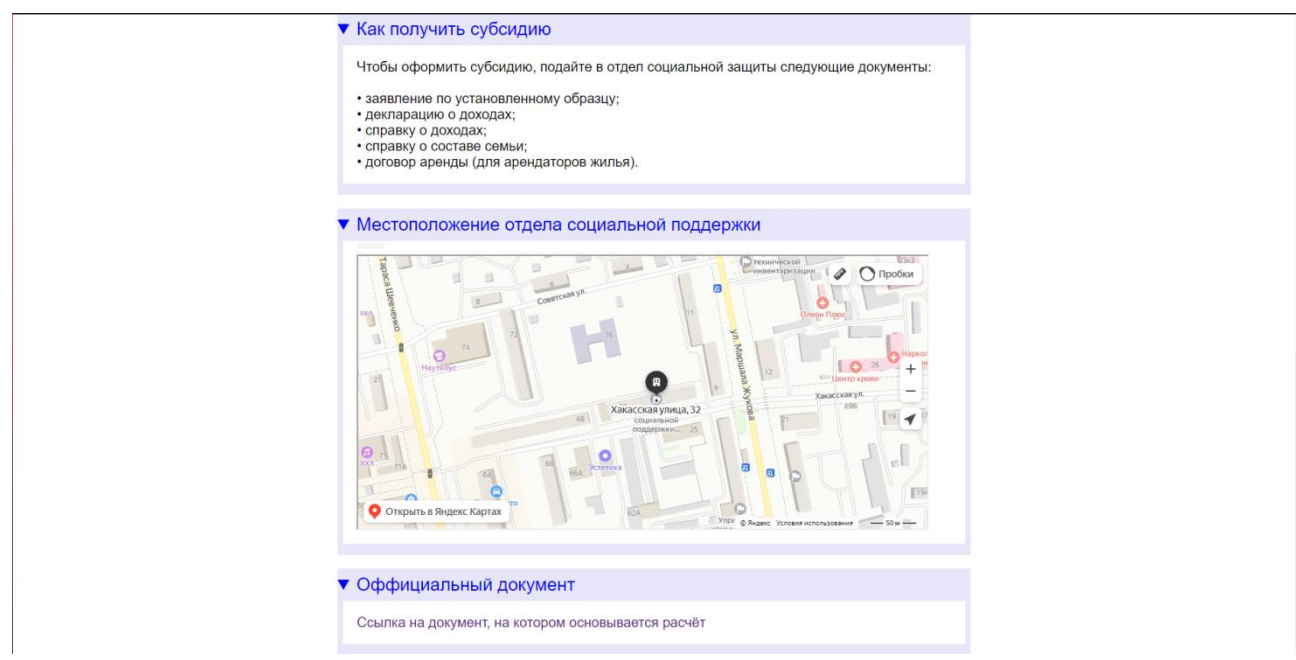

Рисунок 41 – Информационная часть пользовательского интерфейса

Последняя часть пользовательского интерфейса – лого, отправленное заказчиком. Окончательный вариант пользовательского интерфейса, с добавленным лого показан на рисунке 42.

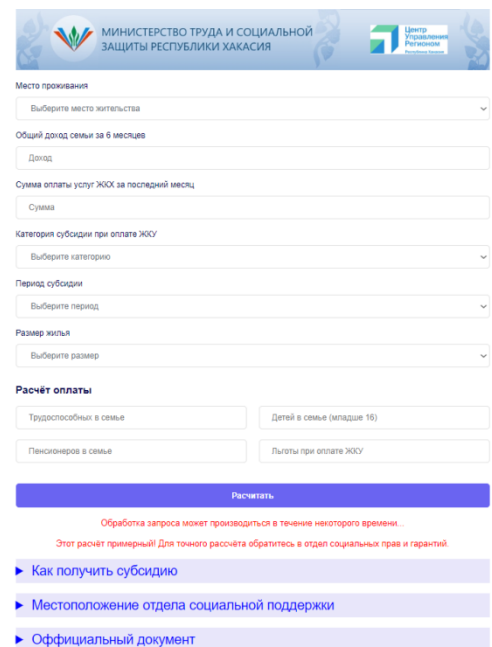

Рисунок 42 – Пользовательский интерфейс

# <span id="page-44-0"></span>**2.3 Разработка обработчика информации**

Для начала работы с пользовательской информацией необходимо передать введённые данные в переменные с помощью метода \$\_POST['\*id\*'], где id – айди input или select, указанные в HTML странице приложения. Передача информации в переменные показана на рисунке 43.

```
$city = $POST['city'];$heat = $ POST['heat'];
$paycheck = $ POST['income']/6;$payamount = $POST['pay'];$old = $ POST['old']; //Пенсионеров
$people = $POST['people']; //Typyaccnco6HbIX$children = $ POST['children']; //Детей
$help = $POST['help']; //Льготы
$house = $ POST['house']; //Размер жилья
$type = $ POST['type'];
```
Рисунок 43 – Переменные, содержащие пользовательскую информацию

Следующая составляющая обработки информации – обращение к API ГИС ЖКХ, для получения актуального регионального стандарта, необходимого для вычисления размера субсидий. URL для обращения https://dom.gosuslugi.ru/tariff/api/rest/services/public-standards/search. Массив данных всегда статичен, за исключением oktmoCodes, в котором необходимо ввести ОКТМО код необходимого пользователю поселения. Массив данных, необходимый для получения нужных стандартов показан на рисунке 44.

```
\frac{1}{2} sarray = \frac{1}{2}'allOktmoLevels' => false,
  'elementsPerPage'=>10,
  'fetchAnnualled' \Rightarrow false.'kinds' => \Gamma\theta' \Rightarrow 'COST'1,
  'oktmoCodes' => \lceil'0' => '95701000'
  Ъ.
   'pageIndex'=>1.
   'tariffEntityType'=>'public standarts',
  'types' => ['0' => 'REGIONAL',
  '1' => 'MUNICIPAL'
  \mathbf{J}\mathbf{1}:
```
Рисунок 44 – Пример массива исходящих данных

В результате выполнения HTTP запроса, сервер вернёт JSON файл, содержащий необходимую информацию, которую, однако, необходимо отсортировать. На рисунке 45 показаны возвращаемые данные для города Абакан.

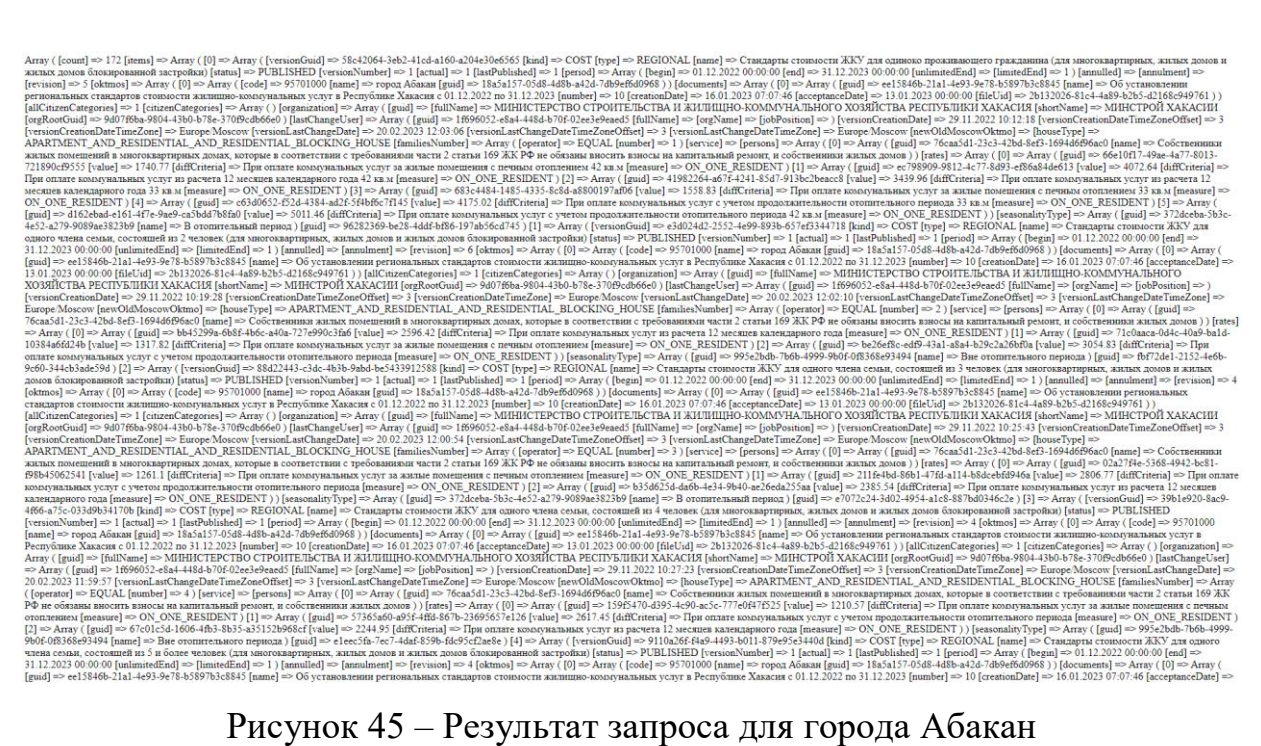

JSON файл представляет собой большое количество связанных между собой массивов. Для поиска необходимых данных необходимо сопоставить введённые пользователем данные и данные во всех массивах. Первый массив, на который следует обратить внимание – familiesNumber, константа number в котором отвечает за число человек в семье. Далее, необходимо обратить внимание на массив seasonalityType, в котором константа names может принимать значения "В отопительный период" и "Вне отопительного периода". Последняя составляющая сортировки – поиск по критерию дифференциации, введённому пользователем: массив называется rates, константа diffCriteria, которого может принимать значения "При оплате коммунальных услуг с учетом продолжительности отопительного периода", "При оплате коммунальных услуг за жилые помещения с печным отоплением" и "При оплате коммунальных услуг из расчета 12 месяцев календарного года".

В связи с тем, что критерий дифференциации и выбор между отопительным и неотопительным сезоном, требует заранее определённые строки – необходимо создать справочники, с которыми будут связаны значения форм ввода. Справочники указаны на рисунке 46.

```
$season string = \Gamma"otop" => "В отопительный период",
  "neotop" => "Вне отопительного периода"
1:$type string = [,.._<br>"12m" => "При оплате коммунальных услуг из расчета 12 месяцев календарного года",
  "furnace" => "При оплате коммунальных услуг за жилые помещения с печным отоплением",
 "burn" => "При оплате коммунальных услуг с учетом продолжительности отопительного периода"
15
```

```
Рисунок 46 – Справочники, необходимые для сортировки данных
```
В массивах данных, полученных с помощью API, однако, существуют исключения: в том случае, если человек проживает один, в критерий дифференциации добавляется размер жилой площади пользователя и строка

поиска в массиве так же изменится. Обработка этого исключения показана на рисунке 47.

```
if ($people amount == 1){
  if (\text{1}) ($house == "42"){
    $final_type_string = $final_type_string. ''. '42 KB.M';
  \} else \{$final_type_string = $final_type_string . ' ' . '33 KB.M';
  <sup>}</sup>
}
```

```
$final_people = $people_amount;
```
Рисунок 47 – Изменение критерия дифференциации в том случае, если в семье только один человек

Второе исключение заключается в том, что не во всех населённых пунктах предусмотрены все критерии дифференциации. В связи с тем, что предугадать наличие того или иного критерия в каждом населённом пункте невозможно – необходимо ввести проверку на результат сортировки JSON файла. Проверка показана на рисунке 48.

```
if ($regional standart == 0){
 есһо "Для вашего региона не предусмотрена выбранная вами категория субсидии, либо в системе произошла ошибка.";
\} else \{
```

```
Рисунок 48 – Проверка на наличие критерия дифференциации
```
Последнее исключение заключается в том, что максимальное число человек в семье, для которых изменяется региональный стандарт, не превышает 5. Обработка этой ошибки показана на рисунке 49.

# $if(\frac{1}{2})$  =  $\frac{1}{2}$  =  $\frac{1}{2}$  =  $\frac{$

Рисунок 49 – Обработка исключения, связанного с размером семьи

После успешной сортировки JSON файла, в массиве, попадающем под критерии пользователя, необходимо получить значение константы value, в массиве rates – это значение и будет окончательным значением регионального стандарта. Пример сортировки показан на рисунке 50.

```
foreach($test obj as $key => $value){
   oreach($test_obj as $key => $value){<br>- foreach ($value as $kkey => $vvalue) {<br>- if ($kkey == "familiesNumber" && $vvalue["number"] == 4){<br>- if ($value["seasonalityType"]["name"] == "В отопительный период"){ #"В отопительн
         периода"
           foreach ($value["rates"] as $number => $arr) {
             $final_price = $arr['value'];
```
Рисунок 50 – Пример сортировки JSON файла

Результат выполнения кода, показанного на рисунке 50, показан на рисунке 51.

Число человек в семье - 4 Отопительный период - В отопительный период Критерий - При оплате коммунальных услуг с учетом продолжительности отопительного периода Значение = 1638.64

Рисунок 51 – Результат сортировки

Далее, необходимо перенести формулу расчёта в код и вывести результаты в пользовательский интерфейс. Основываясь на формулах (1) и (2), первое, что необходимо определить – больше ли совокупный доход семьи чем её прожиточный минимум.

Для вычисления прожиточного минимума, происходит умножение количества вводимых пользователем человек, входящих в состав семьи на прожиточный минимум, соответствующий ребёнку, пожилому или трудоспособному человеку. Прожиточный минимум обозначается переменной life\_standart.

Далее, необходимо сравнить доход с прожиточным минимумом, и в том случае если он меньше – выполнить вычисление расчётной субсидии по формуле (2), в ином случае – по формуле (1). Расчётная субсидия обозначена переменной max\_spend.

В том случае если региональный стандарт превышает размер расчётной субсидии, то окончательный вариант субсидии будет равняться разнице регионального стандарта и расчётной субсидии, за исключением того случая, когда окончательный вариант субсидии больше чем сумма, которая семья уплатила за услуги ЖКУ: в этом случае размер субсидии будет равняться сумме с квитанции ЖКУ за этот месяц. Если региональный стандарт меньше, чем расчётная субсидия, то семье пользователя не полагается субсидия.

В результате выполнения алгоритма пользователю выводится размер субсидии, или сообщение о том, что субсидия ему не положена.

Код, отвечающий за расчёт, показан на рисунке 52. Результат положительного ответа при работе приложения показан на рисунке 53.

```
$life standart = $people*$people standart+$old*$old standart+$children*$children standart:
if ($paycheck < $life_standart){
 $max_spend = $paycheck * 0.22;\} else {
 $max_spend = $paycheck * 0.12 * $paycheck / $liste_standart;if ($regional_standart > $max_spend){
 $final = $regional_standart - $max_spend;if ($final > ($payamount - $help))$final = $payamount - $help;есһо 'Размер субсидии = ';
 echo round($final);
\} else {
 echo 'Вам не положена субсидия!';
\mathbf{r}
```
Рисунок 52 – Код отвечающий за расчёт размера субсидии

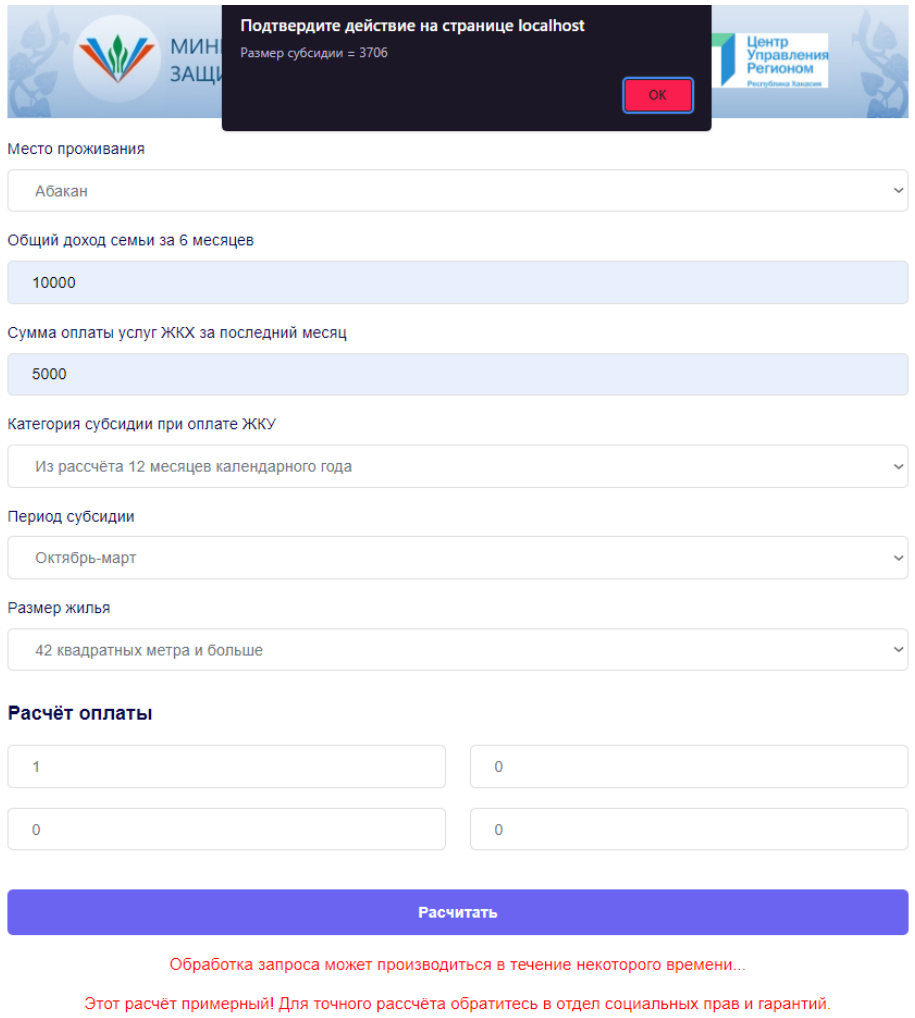

Рисунок 53 – Результат работы приложения, в том случае, когда пользователю положена субсидия

В том случае, если пользователю не положена субсидия, пользователю выводится другое сообщение. Результат работы приложения в этом случае показан на рисунке 54.

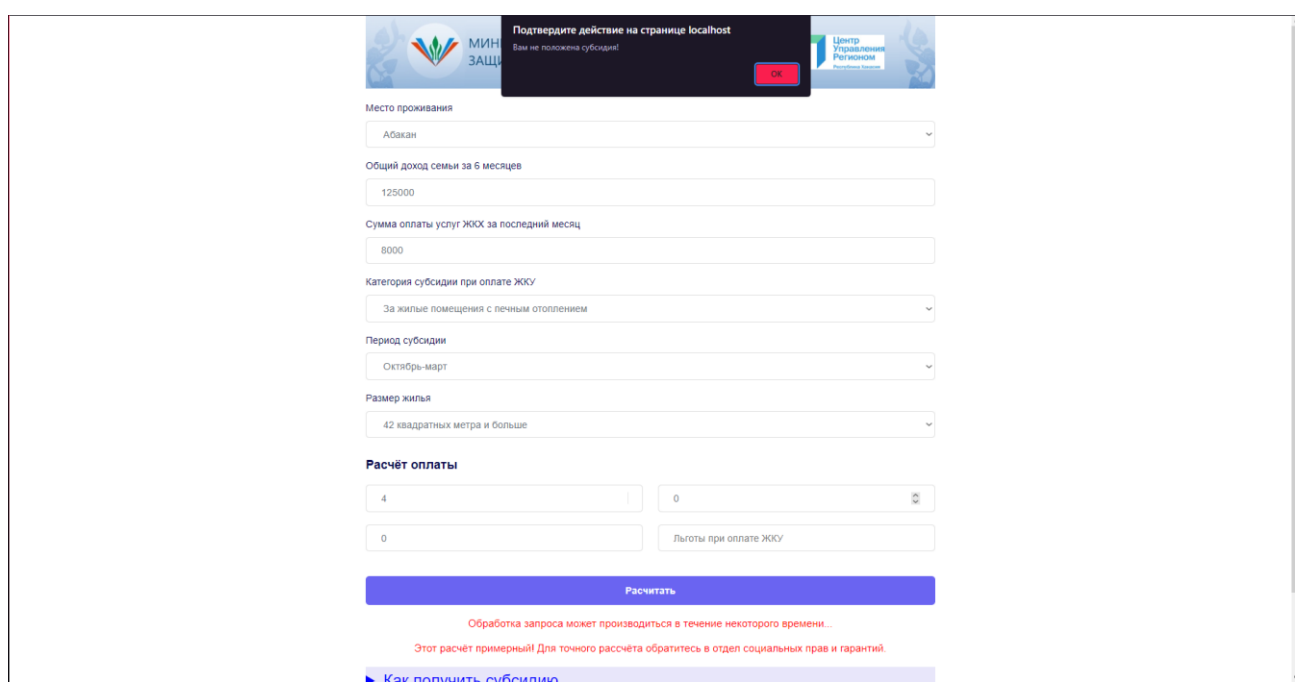

Рисунок 54 – Результат работы приложения, в том случае, когда пользователю не положена сусбсидия

В случае положительного ответа пользователь может ознакомиться со списком необходимых документов и расположением Отдела социальной защиты населения.

# <span id="page-51-0"></span>**Выводы по разделу «Разработка онлайн-сервиса»**

В процессе выполнения раздела разработки:

Были определены основные принципы, которыми необходимо руководствоваться при разработки онлайн-сервиса;

Был разработан пользовательский интерфейс, состоящий из полей ввода, раскрывающихся полей и лого;

Был разработан обработчик информации, состоящий из связи пользовательской информации со справочником, формированием массива, необходимого для HTTP-запроса в API ГИС ЖКХ и сортировщик массива, полученного в результате этого запроса;

Была разработана математическая часть, направленная на вычисление окончательной суммы субсидии, которая в дальнейшем выводится пользователю.

# <span id="page-52-0"></span>**3 Оценка совокупной стоимости владения проектом**

#### <span id="page-52-1"></span>**3.1 Расчёт затрат для реализации программного продукта**

Расчёт затрат на реализацию онлайн-сервиса будет производиться с использованием ТСО – методологии, использующей совокупную стоимость владения программным продуктом. Расчёт производится по формуле

$$
TCO = DE + IC1 + IC2
$$
 (3)

где DE – прямые затраты;

IC1 – косвенные затраты первой группы;

IC1 – косвенные затраты второй группы.

## <span id="page-52-2"></span>**3.2 Расчёт капитальных затрат**

Капитальные затраты – это денежные вложения компании – заказчика в проект.

Формула для вычисления этих затрат

$$
K = K_{np} + K_{rc} + K_{nc} + K_{no} + K_{uo} + K_{o6} + K_{o3}, \qquad (4)
$$

где Кпр – затраты на проектирование;

 $K_{\text{rc}}$  – затраты на технические средства управления;

Клс – затраты на создание линий связи локальных сетей;

Кпо – затраты на программные средства;

Кио – затраты на формирование информационной базы;

Коб – затраты на обучение персонала;

Коэ – затраты на опытную эксплуатацию.

Затраты на проектирование информационной системы рассчитываются по формуле

$$
K_{\text{np}} = K_{\text{3II}} + K_{\text{MIC}} + K_{\text{CBT}} + K_{\text{npoy}}\,,\tag{5}
$$

где  $K_{3II}$  – затраты на заработную плату;

Кипс – затраты на инструментальные средства проектирования;

Ксвт – затраты на средства вычислительной техники;

 $K_{\text{mpo}q}$  – прочие затраты на проектирование.

Для расчёта затрат на заработную плату, необходимо рассчитать оклад специалиста веб – разработки, с учётом того, что для работы веб приложения не требуется база данных.

Оклад специалиста составляет 16242 рубля, что соответствует федеральному МРОТ на 2023 год [4]. Заработная плата веб–разработчика будет рассчитываться с учётом северного коэффициента, который составляет 30 процентов и региональной надбавки, которая, так же, составляет 30 процентов.

Расчёт заработной платы показан на таблице 2

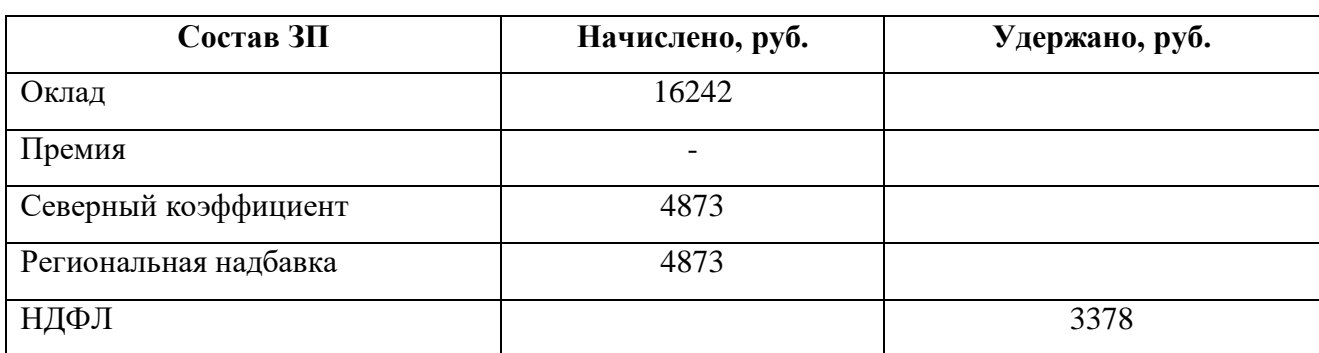

Таблица 2 – Расчёт заработной платы

Окончание таблицы 2

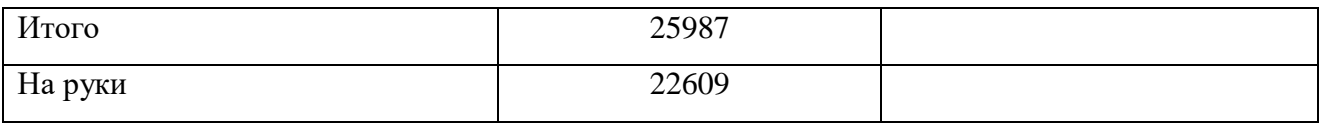

Затраты на заработную плату специалистов равны сумме ЗП всех сотрудников, умноженной на отчисления на страховые взносы.

Отчисления во внебюджетные фонды равны 30,2%, значит общая заработная плата равна:

 $K_{3II} = 25987 * 1.302 = 33835$  руб.

Следующая составляющая затрат на проектирование – затраты на инструментальные средства проектирования. Расчёт показан на таблице 3

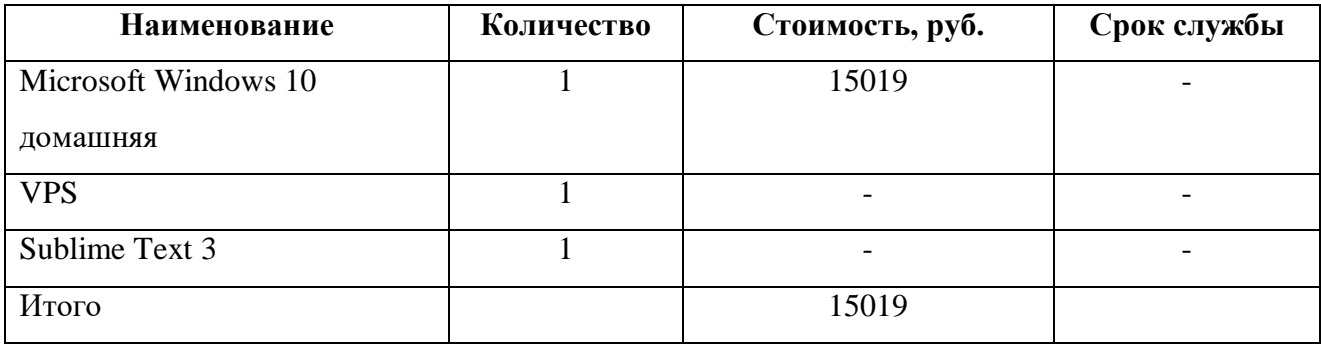

Таблица 3 – Расчёт затрат на программное обеспечение

Выделенный приватный сервер находится во владении организации – заказчика, текстовый редактор Sublime Text 3 распространяется бесплатно, а значит единственные затраты на программное обеспечение – ключ Microsoft Windows 10. Необходимо рассчитать амортизационную стоимость за 21 день разработки.

Годовая сумма амортизационных отчислений рассчитывается по формуле

$$
A_{\text{ro},I} = B_c * Ha , \qquad (6)
$$

где Агод – годовые амортизационные отчисления;

Б<sup>с</sup> – балансовая стоимость;

Н<sup>а</sup> – норма амортизации.

Проектная амортизация рассчитывается по формуле

$$
A_{\text{np}} = (A_{\text{ro},1} / K_{\text{p},\text{r}}) * K_{\text{p},\text{s}},\tag{7}
$$

где  $A_{\text{ID}}$  – проектная амортизация;

Агод – годовые амортизационные отчисления;

Крдвг – количество рабочих дней в году;

Кдэ – количество дней эксплуатации.

Норма амортизации рассчитывается по формуле

$$
Ha = 100\% / C_{3K},
$$
 (8)

где Н<sup>а</sup> – норма амортизации;

Сэк – срок эксплуатации.

Воспользовавшись формулами получим:

 $A_{np} = 15019/5/247*21 = 255 \text{ py6}.$ 

В связи с тем, что стоимость сервера и текстового редактора равна нулю, затраты на инструментальные средства проектирования так же будут равны 255 рублям.

Провести расчёт затрат на оборудование так же необходимо с использованием формул (3,4,5). Расчёт необходимо произвести с учётом того, что оборудование будет использоваться 21 день.

Расчёт показан на таблице 4.

| Средства    | Срок                      | Стоимость                  | Норма           | Годовая     | Проектная           |
|-------------|---------------------------|----------------------------|-----------------|-------------|---------------------|
| техническог | полезного                 | , <i>py</i> <sub>6</sub> . | амортизации     | амортизация | амортизация         |
| $\bf{0}$    | использовани              |                            | $, \frac{0}{0}$ | , руб.      | , py <sub>6</sub> . |
| обеспечения | Я                         |                            |                 |             |                     |
| ПК          | $5 \text{ } \text{ }$ лет | 48310                      | 20              | 9662        | 805                 |
| Периферия   | $8$ лет                   | 19397                      | 12.5            | 2425        | 202                 |
| Итого       |                           |                            |                 |             | 1007                |

Таблица 4 – Расчёт амортизации оборудования

По итогам вычислений получим, что затраты на средства вычислительной техники равны 1007 руб.

Далее, необходимо вычислить прочие затраты на проектирование. В прочие расходы будет входить только содержание офиса, которые составляют 3 процента. Расчёт будет производиться по формуле

$$
K_{\rm \pi} = ((K_{3\rm \pi} + K_{\rm \text{MHC}} + K_{\rm \text{CBT}}) * 3\%) / 100\% , \qquad (9)
$$

где  $K_{\pi}$  – прочие затраты на проектирование;

Кзп - затраты на заработную плату;

Кипс - затраты на инструментальные средства проектирования;

Ксвт - затраты на средства вычислительной техники.

Используя формулу (9) вычислим прочие затраты на проектирование:

$$
K_{\pi} = (33835 + 255 + 1007) * 0.03 = 1053 \text{ py6}.
$$

После получения всех составляющих, необходимых для вычисления затрат на проектирование информационной системы по формуле (5)

 $K_{\text{HD}}$  = 33835 + 255 + 1007 + 1053 = 36150 руб.

Далее, необходимо рассчитать оставшиеся составляющие капитальных затрат на разработку программного продукта.

 $K_{\text{TC}}$  равны 0, так как веб-приложение будет размещено на VPS заказчика.

Клс равны 0, так как реализация приложения не требует дополнительных затрат на пользование локальными сетями.

Кпо равны 0, так как программное обеспечение, необходимо для работы приложения на языке PHP и JavaScript распространяется бесплатно.

Кио равны 0, так как для работы веб – приложения не требуется база данных.

 $K_{\alpha 6}$  – затраты на обучение персонала: для передачи информации, об основных принципах работы веб - приложения, основной разработчик приложения должен обучить персонал предприятия – заказчика. Обучение займёт один рабочий день, значит затраты равны заработной плате разработчика за полный рабочий день

 $K_{06} = 25987 / 21 * 1.302 = 1611 \text{ py}6.$ 

 $K_{\infty}$  – затраты на опытную эксплуатацию. Для постоянной работы веб – приложения, необходимо его периодическое тестирование. Для тестирования необходима рабочая сила программиста в течение каждого рабочего дня, в течение часа. Общее рабочее время будет составлять 5 часов, что равняется рабочему дню. Заработная плата разработчика за сутки равна 1611 рублей, а значит  $K_{\text{o}} = 1611$  руб.

В итоге получено:

 $K = 36150 + 1611 + 1611 = 39372$  руб.

На рисунке 55 предоставлена круговая диаграмма, обозначающая процентное соотношение составляющих капитальных затрат.

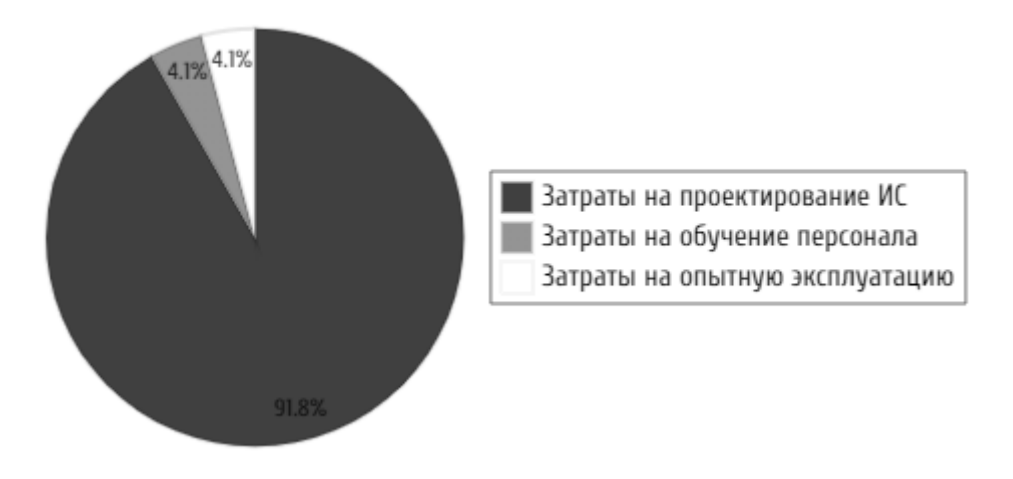

Рисунок 55 – Структура капитальных затрат

# <span id="page-58-0"></span>**3.3 Расчёт эксплуатационных затрат**

Формула для вычисления этих затрат

$$
C = C_{3H} + C_{a0} + C_{To} + C_{rc} + C_{HH} + C_{\text{mpoy}},
$$
\n(10)

где  $C_{3II}$  – затраты на заработную плату персонала, работающего с веб-сервисом;

Сао – затраты на амортизационные отчисления;

 $C_{\text{TO}}$  – затраты на техническое обслуживание;

Сгс – затраты на использование глобальных сетей;

Сни – затраты на носители информации;

 $C_{\text{mpoq}}$  – прочие затраты.

Задачи, которые с некоторой периодичностью, необходимо выполнять в процессе эксплуатации веб – сервиса: Мониторинг состояния проекта на наличие внутренних ошибок, обновление данных в коде приложения, если это необходимо и обновление пользовательского интерфейса в случае надобности.

Для проведения периодической работы над проектом, будет задействована рабочая сила системного администратора Центра управления регионом Хакасии.

Данные мероприятия нужно проводить по крайней мере один раз в месяц, то есть 12 раз в году. Среднее время, которое администратор будет тратить на мониторинг – 1 час, то есть 2 рабочих дня за год.

Средняя заработная плата системного администратора – 33835 рублей, значит:

 $C_{3I} = 33835/21*2 = 3222$  pyo.

В связи с тем, что веб-приложение будет находиться на уже существующем сервере предприятия-заказчика, все затраты, связанные с сервером, будут равняться нулю.

Во время эксплуатации проекта, есть вероятность того, что возникнут дополнительные затраты на коммунальные услуги, значит,  $C_{\text{move}}$  будут равняться пяти процентам от эксплуатационных затрат, то есть:

 $C_{\text{TDOY}}$  = 3222  $*$  0.05 = 161 руб.

На рисунке 56 предоставлена круговая диаграмма, обозначающая процентное соотношение составляющих эксплуатационных затрат.

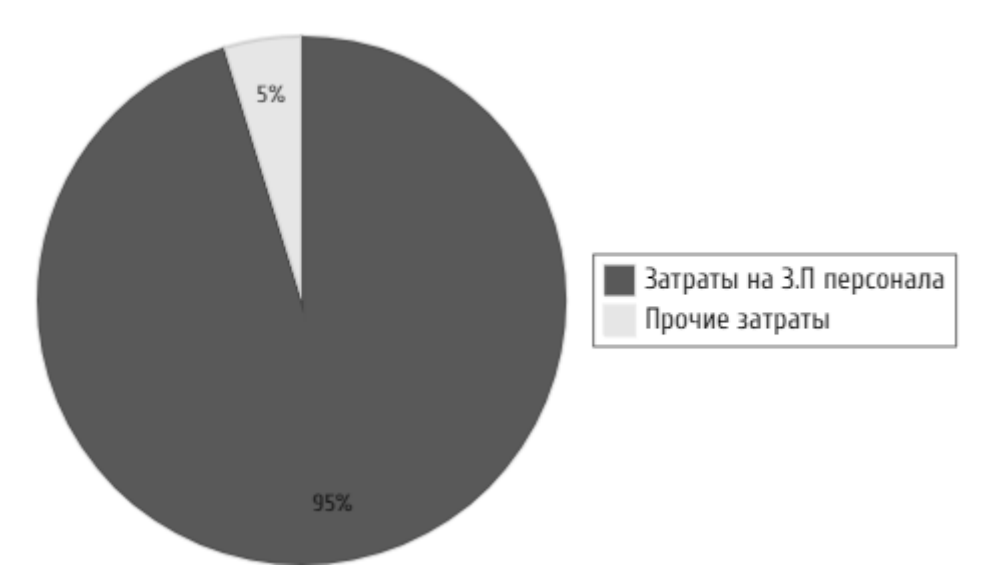

Рисунок 56 - Структура эксплуатационных затрат

# <span id="page-60-0"></span>**3.4 Расчёт ТСО**

DE из формулы (3) рассчитывается по следующей формуле

$$
DE = DE1 + DE2 + DE3 + DE4 + DE5 + DE6 + DE7 + DE8
$$
 (11)

где  $DE_1$  – капитальные затраты;

DE<sup>2</sup> – расходы на управление информационными технологиями;

DE<sup>3</sup> – расходы на техническую поддержку автоматизированного обеспечения и программного обеспечения;

DE<sup>4</sup> – расходы на разработку прикладного программного обеспечения внутренними силами;

DE<sub>5</sub> – расходы на аутсорсинг;

DE<sub>6</sub> – командировочные расходы;

DE<sup>7</sup> – расходы на услуги связи;

DE<sub>8</sub> – другие расходы;

DE1 уже были посчитаны и равны 39372 рубля;

 $DE_2 = C_{3\pi} = 3222$  рубля;

 $DE_3 = C_{\text{ao}} + C_{\text{ro}} = 0$  рублей;

 $DE_4 = 0$ , в связи с тем, что веб-приложение не требует прикладного  $\Pi O$ ;

 $DE_5 = 0$ , в связи с тем, что аутсорсинг не требуется ни при разработке, ни при сопровождении системы;

 $DE_6 = 0$ , в связи с тем, что для разработки веб-сервиса не требуются командировочные расходы;

 $DE_7 = 0$ , в связи с тем, что дополнительные расходы на услуги связи равны нулю;

 $DE_8 = 161$  рубль, которые составляют  $5\%$  от прямых расходов на эксплуатацию системы.

 $TCO = 39372 + 3222 + 161 = 42755$  руб.

## <span id="page-61-0"></span>**3.5 Анализ рисков реализации проекта**

Реализация любого проекта сопровождается рисками, которые в разной степени негативно влияют на сопровождение проекта. Анализ возможных рисков и способов их предотвращения может значительно повысить качество окончательной версии программного продукта.

Основные риски проекта предоставлены в таблице 5.

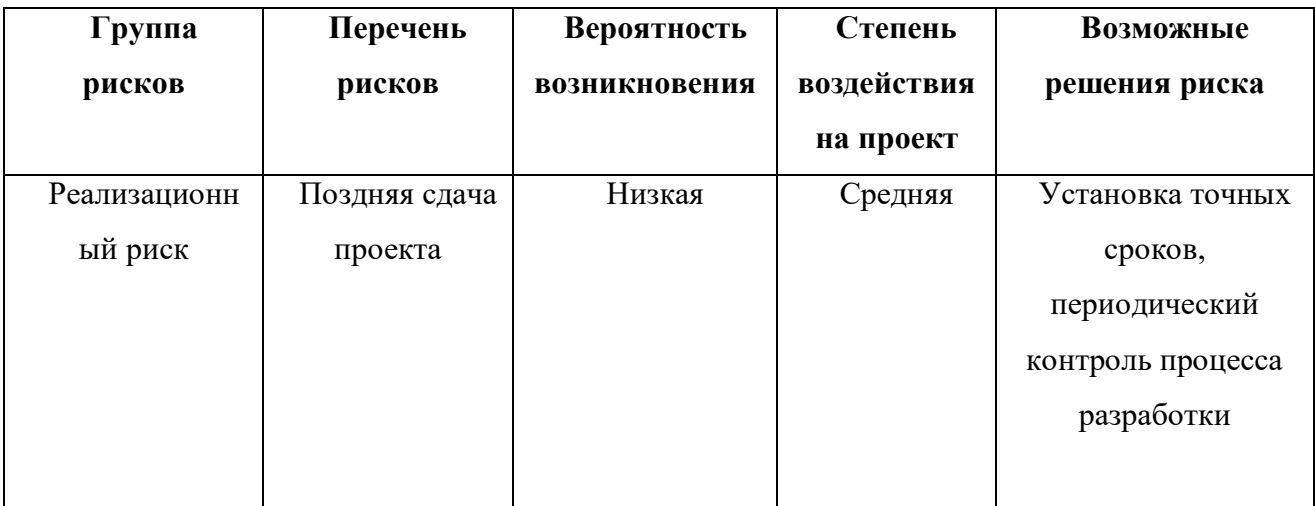

Таблица 5 – Основные риски проекта

# Окончание таблицы 5

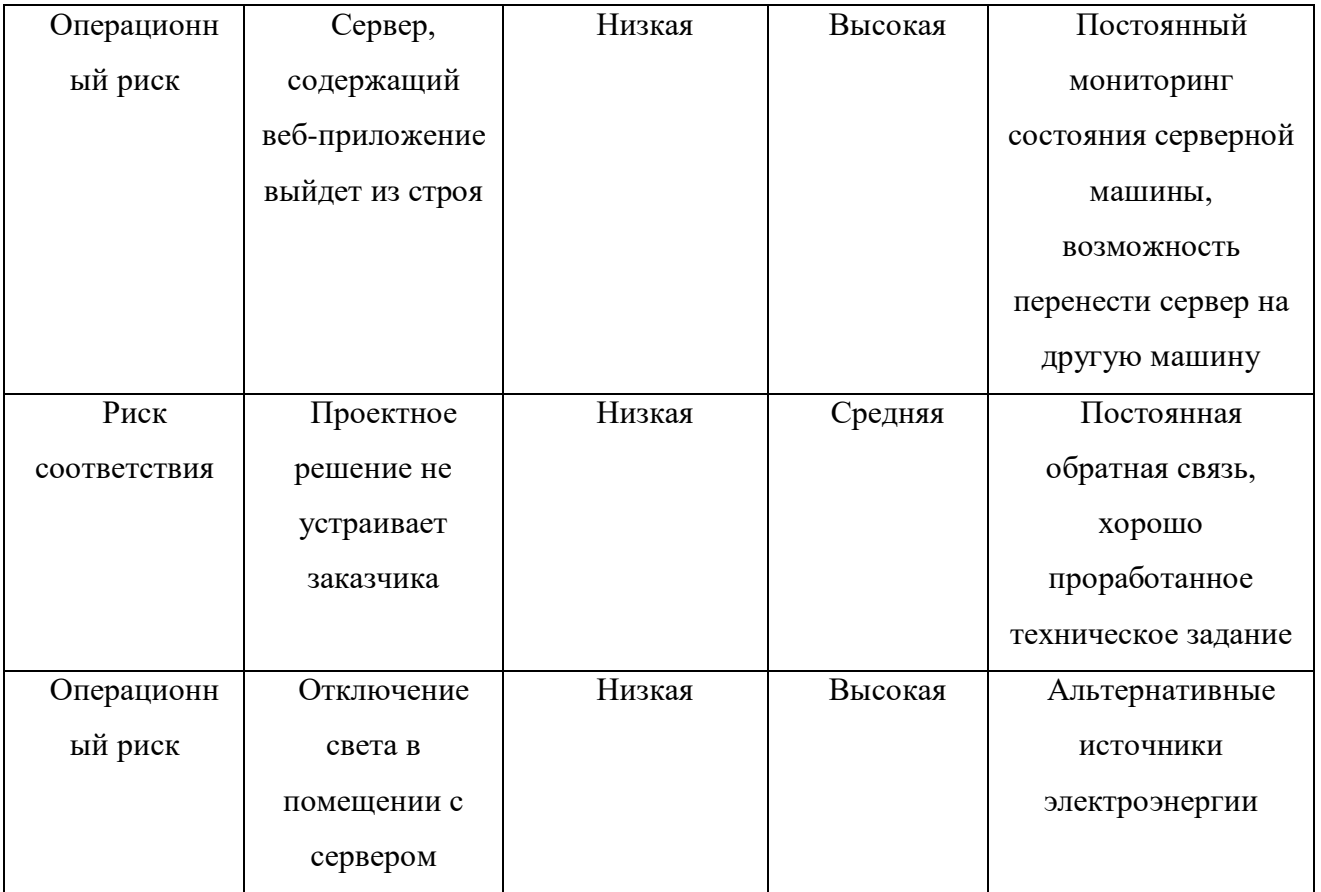

<span id="page-62-0"></span>**Выводы по разделу «Оценка совокупной стоимости владения проектом»**

По вычислениям в разделе были получены следующие значения:

Капитальные затраты = 39372 руб.;

Эксплуатационные затраты = 3383 руб.;

 $TCO = 42755$  руб.

Основная задача веб – сервиса заключается не в получении прибыли, а в облегчении доступа жителей Республики Хакасия к информации, что, в свою очередь, снизит нагрузку на Центр управления регионом Республики Хакасия.

## **ЗАКЛЮЧЕНИЕ**

<span id="page-63-0"></span>При выполнении ВКР был выполнен анализ предметной области, проведено проектирование основных процессов, происходящих при работе программного продукта, описана разработка онлайн – сервиса и выполнена оценка экономической эффективности реализации и эксплуатации продукта.

Были описаны причины, по которым требуется разработка веб-сервиса – оптимизация уже готового программного решения, при помощи переноса программного решения на более быстрые языки программирования.

1. Основные плюсы окончательного варианта разработки:

2. Относительно высокая скорость работы;

3. Минималистичный дизайн;

4. Высокая информативность онлайн-сервиса;

5. Низкие требования к серверу, на котором будет находиться онлайнсервис.

Готовый онлайн–сервис одобрен и готов к опытной эксплуатации предприятием – заказчиком.

Эксплуатация будет производиться с помощью размещения готового программного продукта на VPS Центра управления регионом Республики Хакасия.

Готовый программный продукт будет использоваться жителями республики Хакасия для получения примерной суммы субсидий ЖКХ.

#### **СПИСОК ИСПОЛЬЗОВАННЫХ ИСТОЧНИКОВ**

<span id="page-64-0"></span>1. "О создании и функционировании Центра управления регионом Республики Хакасия" / Правительство Республики Хакасия : официальный сайт. – 2020. – URL: https://r-19.ru/documents/140/105469.html (дата обращения: 28.05.2023).

2. Российская Федерация. Постановления. О предоставлении субсидий на оплату жилого помещения и коммунальных услуг [Текст]: Постановление Правительства РФ №761 [утвержден постановлением Правительства Российской Федерации от 14 декабря 2005 г.] – М.: Собрание законодательства Российской Федерации от 19 декабря 2005 г. – № 51. –Ст. 5547.

3. Российская Федерация. Республика Хакасия. Постановления. Об установлении региональных стандартов по оплате жилья и коммунальных услуг в Республике Хакасия: Постановление Правительства РХ № 519 [утвержден Советом Министров Республики Хакасия от 12 августа 2011 г.] – Абакан: Газета Хакассия. – №154. – 18.08.2011.

4. Российская Федерация. Республика Хакасия. Постановления. Об установлении величины прожиточного минимума на душу населения и по основным социально-демографическим группам населения в Республике Хакасия на 2022 год: Постановление Правительства РХ № 400 [утвержден Советом Министров Республики Хакасия от 20 августа 2021 г.]. – Официальный интернет-портал правовой информации. – URL: [http://publication.pravo.gov.ru/Document/View/1900202108240005](https://vk.com/away.php?utf=1&to=http%3A%2F%2Fpublication.pravo.gov.ru%2FDocument%2FView%2F1900202108240005) (дата обращения 29.05.2022).

5. Калькулятор субсидий на оплату жилищно-коммунальных услуг // ГКУ Республиканский центр социальной поддержки населения : [сайт]. – 2023. – URL: http://rcspn.mintrudrb.ru/housing-subvention-calculator (дата обращения: 20.05.2023)

6. Калькулятор субсидий на оплату жилого помещения и коммунальных услуг // Министерство социальной политики Нижегородской области : [сайт]. – 2023. – URL: https://minsocium.ru/calcsubsid (дата обращения: 20.05.2023)

7. "Клиентская библиотека работы с URL" : мануал / php.net : [сайт] – 2011. – URL: https://www.php.net/manual/ru/book.curl.php (дата обращения 28.05.2023)

Выпускная квалификационная работа выполнена мной самостоятельно. Использованные в работе материалы и концепции из опубликованной научной литературы и других источников имеют ссылки на них.

Отпечатано в одном экземпляре.

Библиография 7 наименований.

Один экземпляр сдан на кафедру.

«\_\_\_\_» \_\_\_\_\_\_\_\_\_\_\_\_\_\_\_ 2023 г.

\_\_\_\_\_\_\_\_\_\_\_\_\_\_\_\_\_\_\_\_ Сычев Александр Олегович

подпись

# Министерство науки и высшего ооразования РФ Федеральное государственное автономное образовательное учреждение высшего образования «СИБИРСКИЙ ФЕДЕРАЛЬНЫЙ УНИВЕРСИТЕТ»

Хакасский технический институт - филиал ФГАОУ ВО «Сибирский федеральный университет»

Кафедра прикладной информатики, естественно-научных и гуманитарных дисциплин

> УТВЕРЖДАЮ Заведующий кафедрой ЛИ О. В. Папина подпись  $\frac{19}{2023}$  m under 2023 r.

## БАКАЛАВРСКАЯ РАБОТА

09.03.03 Прикладная информатика

Онлайн-сервис автоматизации процесса предварительного расчета субсидии на оплату жилого помещения и коммунальных услуг

Руководитель

 $\frac{\mathcal{A}}{\mathcal{A}}$  (9.06. $\frac{\mathcal{A}}{\mathcal{A}}$ ). доцент, канд. физ.-мат. наук М. А. Буреева

Выпускник

Cover 19, 0623 подпись, дата

А.О. Сычев

Консультанты по разделам:

Экономический

 $\frac{CCT_{\gamma}}{\sqrt{CCT_{\gamma}}}$  1906  $\alpha$  31.

М. А. Буреева

Нормоконтролер

А. Н. Кадычегова

подпись, дата

Абакан 2023